# cPanel 11 User Manual

# **Table Of Contents**

| README FIRST                            |    |
|-----------------------------------------|----|
| README FIRST                            | 1  |
| Common Questions                        | 3  |
| Common Questions                        | 3  |
| Advanced                                |    |
| Apache Handlers                         |    |
| Cron Jobs                               | 10 |
| Error Pages                             | 12 |
| Frontpage Extensions                    | 14 |
| Image Manager                           | 16 |
| Index Manager                           | 20 |
| MIME Types                              | 22 |
| Network Tools                           | 23 |
| Virus Scanner                           | 24 |
| Databases                               | 27 |
| Check DB (MySQL)                        |    |
| Create User (MySQL)                     | 28 |
| Create User (PostgreSQL)                | 30 |
| Creating A MySQL Database               |    |
| Creating A PostgreSQL Database          | 35 |
| Delete A MySQL Database                 | 38 |
| Delete A PostgreSQL Database            | 39 |
| Delete User (MySQL)                     |    |
| Delete User (PostgreSQL)                | 42 |
| phpMyAdminphpMyAdmin                    | 44 |
| phpPgAdmin                              | 45 |
| Remote (MySQL)                          | 46 |
| Repair DB (MySQL)                       | 47 |
| Domains                                 |    |
| Addon Domains                           |    |
| Manage (Setup) Addon Domain Redirection |    |
| Manage (Setup) Subdomain Redirection    | 53 |
| Parked Domains                          |    |
| Redirects                               |    |
| Removing Addon Domains                  |    |
| Removing Subdomains                     |    |
| Subdomains                              |    |
| Files                                   |    |
| Anonymous FTP Controls                  | 63 |
| Change Password (FTP)                   |    |
| Creating Backups                        |    |
| Creating FTP Accounts                   |    |
| Deleting FTP Accounts                   |    |
| Download Raw Access Log Files (FTP)     | 71 |

### cPanel 11 User Manual

|    | Edit Disk Space Allocation (FTP) | .72 |
|----|----------------------------------|-----|
|    | FTP Session Control              |     |
|    | Using The File Manager           | .75 |
|    | Using Web Disk                   |     |
| ,  | Viewing Disk Space Usage         | .79 |
|    | gs                               |     |
|    | Ö<br>Awstats                     |     |
|    | Bandwidth Usage                  |     |
|    | Choose Log Programs              |     |
|    | Error Messages                   |     |
|    | Analog Stats                     |     |
|    | Latest Visitor Stats             |     |
|    | Raw Access Logs                  |     |
|    | Webalizer                        |     |
|    | ail                              |     |
|    | Add An Auto Responder            |     |
|    | Change Disk Quota (Email)        |     |
|    | Change Password (Email)          |     |
|    | Check Mail Using Web Mail        |     |
|    | Configure Mail Client            |     |
|    | Create A Mailing List1           |     |
|    | Create A New Email Account       |     |
|    |                                  |     |
|    | Delete An Email Account          |     |
|    | Domain Forwarders1               |     |
|    | Email Delivery Route1            |     |
|    | Email Filters1                   |     |
|    | Email Forwarders1                |     |
|    | Email Verification (BoxTrapper)1 |     |
|    | Filter Spam (SpamAssassin)1      |     |
|    | MX Entry Maintenance1            |     |
|    | Setup A Catch-All Email1         |     |
|    | eferences1                       |     |
|    | Change Language1                 |     |
|    | Getting Started Wizard1          |     |
| (  | Change Look And Feel1            | 121 |
| (  | Change Password1                 | 122 |
|    | Update Contact Info1             | 123 |
| Se | curity1                          | 125 |
| (  | GnuPG Keys1                      | 125 |
|    | HotLink Protection1              | 126 |
|    | IP Deny Manager1                 |     |
|    | Leech Protect1                   |     |
|    | Password Protect Directories1    |     |
|    | SSH1                             | 134 |
|    | SSL/TLS Manager1                 |     |
|    |                                  | 139 |

| CGI Center                          | 139 |
|-------------------------------------|-----|
| Advanced GuestBook                  | 139 |
| Clock                               | 140 |
| Countdown                           | 141 |
| Counter                             | 142 |
| Edit Search Results Template        | 144 |
| FormMail Clone                      |     |
| Random HTML Generator               |     |
| Rebuild Search Index                |     |
| Rotating Banners                    | 148 |
| Setup Your Web Site's Search Engine |     |
| Simple CGI Wrapper                  |     |
| Simple GuestBook                    |     |
| Site Software                       |     |
| Advanced Guest Book                 |     |
| AgoraCart                           |     |
| B2Evolution                         | 159 |
| Coppermine                          | 161 |
| cPSupport                           |     |
| E107                                | 165 |
| GeekLog                             | 167 |
| Mambo                               | 169 |
| Nucleus                             | 171 |
| OSCommerce                          | 173 |
| phpBB                               | 175 |
| phpMyChat                           | 177 |
| phpWiki                             | 179 |
| PostNuke                            | 181 |
| WordPress                           | 183 |
| Xoops                               | 185 |
| YaBB                                |     |
| Software Overview                   | 189 |

## README FIRST

### README FIRST

### Welcome to the cPanel Version 11 Manual

The purpose of this manual is to provide as much information to you on the features of cPanel Version 11. The categories to your left follow the same structure as the cPanel user interface. To find a specific topic on a particular section, click on one of the books and a list of topics will appear. Or you can use the index and search features to target your specific interests.

NOTICE! Only the links in the Table of Contents (TOC) are active. If you need to refer to an active link, please view the online documentation.

### **Common Questions**

You might want to view our list of common questions located in the following document:

**Common Questions** 

### **Providing Feedback**

All of the documents in the cPanel 11 Manual have a link to the right of the topic name. Click on the link to provide feedback directly to our technical writer. Please note the link is not a method for getting support, rather it is an effective way for you to request more documentation on a particular topic. You can also provide feedback on steps, shortcuts, or general configuration settings that you think are important for all users. You can also provide feedback from this page by clicking on the link below:

Click to provide feedback or request more information.

# **Common Questions**

### **Common Questions**

Below is a list of common questions specific to using cPanel 11. Each set of questions is categorized for you to find what you need quickly. Each question is linked to a document for further information.

#### **Advanced Questions**

How do I setup customized Apache Handlers?

How do I customize my web site's Error Pages?

How do I create custom MIME Types?

How do I customize the way directory indexes are viewed on my website?

### **Backups**

How do I create a backup of my web site, directory or hosting account?

### **Bandwidth**

How do I view how much bandwidth my web site has used today, this month, or this year?

### **Blogs**

How do I install B2Evolution on my web site? How do I install WordPress on my web site?

#### **Bulletin Boards**

How do I install YaBB on my web site? How do I install phpBB on my web site?

### Chat

How do I install phpMyChat on my web site?

### **CMS**

How do I install E107 on my web site?

How do I install Geeklog on my web site?

How do I install Mambo on my web site?

How do I install Nucleus on my web site?

How do I install PostNuke on my web site?

How do I install Xoops on my web site?

How do I install phpWiki on my web site?

#### CronJobs

How do I setup a CronJob?

#### **Databases**

How do I check my MySQL database?

How do I create a user in MySQL?

How do I create a user in PostgreSQL?

How do I create a MySQL database?

How do I create a PostgreSQL database?

How do I delete a MySQL database?

How do I delete a PostgreSQL database?

How do I delete a user from my MySQL database?

How do I delete a user from my PostgreSQL database?

How do I use phpMyAdmin?

How do I use phpPgAdmin?

How do I setup remote access to my MySQL databases?

How do I repair my MySQL database?

### Disk Space

How do I view how much disk space my web hosting account is using?

#### **Domains**

How do I create an Addon Domain?

How do I remove an Addon Domain?

How do I create an Addon Domain Redirection?

How do I park a domain?

How do I redirect a web site or web page to another web site or web page?

How do I create a Subdomain?

How do I remove a Subdomain?

How do I create a Subdomain Redirection?

#### **Ecommerce**

How do I install AgoraCart on my web site?

How do I install OSCommerce on my web site?

### **Email**

How do I add a new email account?

How do I delete an email account?

How do I modify the amount of disk space allocated to an email account?

How do I change a password associated with an email account?

How do I configure my desktop's mail client with an email account?

How do I check an email account using the web based email program?

How do I setup email verification before someone can send me email? (Uses BoxTrapper To Prevent Spam)

How do I configure the system to catch spam emails? (Uses SpamAssassin)

How do I setup an email forwarder for an individual email account?

How do I setup an email forwarder for an entire domain?

How do I setup an auto-responder?

How do I setup a "catch-all" email account?

How do I create a mailing list?

How do I setup email filters?

How do I the delivery path or delivery route of a particular email address?

How do I modify and change DNS File MX entries?

### **Files**

How do I navigate and manage the directories and files on my web hosting account?

Can I use a "drag and drop" feature for moving files around on my web hosting account?

### **FrontPage**

How do I install FrontPage extensions?

How do I uninstall FrontPage extensions?

### FTP (File Transfer Protocol)

How do I create an FTP account?

How do I delete an FTP account?

How do I edit the amount of disk space allocated to an FTP account?

How do I change the password associated with an FTP account?

How do I download the raw access logs using FTP?

How do I view and manage FTP account holders on my web site that are

currently logged in to an FTP session?

How do I manage anonymous FTP account login?

### Gallery

How do I install Coppermine on my web site?

### **Guest Books**

How do I install Advanced Guestbook on my web site?

### **Images**

How do I view Thumbnails of images in a directory?

How do I scale images?

How do I convert an image to a jpg, gif, bmp, or png?

#### Virus Scanner

How do I scan my Mail for viruses?

How do I scan my web hosting account's root directory for viruses?

How do I scan my public accessible web pages for viruses?

How do I scan my FTP accounts for viruses?

### Security

How do I setup HotLink Protection?

How do I setup IP Deny?

How do I generate a new GnuPG Key?

How do I setup Leech Protection?

How do I password protection a directory?

How do I install a SSL Certificate?

How do I launch SSH or Shell Access tools?

### **Software**

Is there an overview of the available software within cPanel?

What is the CGI Center?

What is Site Software?

How do I run CGI scripts?

How do I setup and use Random HTML?

How do I setup a use a simple GuestBook?

How do I setup and use an advanced GuestBook?

How do I setup and use a Counter on my web site?

How do I setup and use a Clock on my web site?

How do I setup and use a Countdown on my web site?

How do I setup and use CGI email on my web site?

How do I setup and use FormMail Clone?

How do I setup a search engine on my web site?

How do I edit my web site's search engine results template?

How do I rebuild the search index on my web site?

How do I setup rotating banner ads on my web site?

### Support

How do I install cPSupport on my web site?

### **Web Site Traffic Statistics**

How do I view the last 300 people that have visited my web site?

How do I view web site traffic statistics using Webalizer, a third-party software program?

How do I view the raw access logs of visitors to my web site?

How do I view a simple summary of all the people who have visited my web site? (Uses Analog Stats)

How do I view the last 300 error messages that have been created by my web site?

How do I choose from a list of web site statistic programs including Analog, Awstats, and Webalizer?

How do I view web site traffic statistics using Awstats, a third-party software program?

# **Advanced**

## **Apache Handlers**

What are Apache Handlers? Apache handlers allow you to control what Apache will do with certain file types. When Apache sees a file, it has an action built in for that file type, and will perform that action. If you wish Apache to do a different action, you will need to make a handler to tell Apache to perform that action. For example, if you use a file type that requires a special service to run it, such as a file with server side includes that is not named with a .shtml extension, you need to tell Apache to treat these files differently. More information on Apache's Handlers can be found at http://httpd.apache.org/docs/1.3/handler.html.

### **Creating An Apache Handler**

- 1. Enter the handler you want to create in the first empty text box.
- 2. In the second empty text box, enter the extension the handler will use when being called.
- 3. Click on the "Add" button.

### **Cron Jobs**

Cron jobs allow you to automate certain commands or scripts on your server to complete repetitive tasks automatically. A cron job allows you to run a certain command at times set by the job. For example, you could set a cron job to delete temporary files every week so that your disk space is not being used up by those files.

**Warning!** It is important that you familiarize yourself with how cron jobs work. You need to have a good knowledge of Linux commands before you can use cron jobs effectively, especially when using the "Advanced (Unix Style)." Check your script with your hosting administrator before adding a cron job.

cPanel includes two ways to create cron jobs for your web hosting account:

- Standard GUI based for beginners or users who are not familiar with Linux commands.
- Advanced (Unix Style) Command line style of creating cron jobs. You should have experience creating cron jobs on the command line before using this feature.

Before you get started, please view the following web pages to learn more about Cron Jobs:

http://en.wikipedia.org/wiki/Cron (Basic)
http://www.unixgeeks.org/security/newbie/unix/cron-1.html (Advanced)

### **Using The Standard GUI**

- 1. Click on the "Standard" button.
- 2. The first option request that you enter the email address where you want the output of your cron job files to be sent. Enter the email address in the text box provided.
- 3. By default, "Entry 1" will be available to you. The first option is "Command to run." Enter the command or path to a script/file you want to run in the text box.
- 4. Below the "Command to run" are five options for setting the time and frequency your cron job will run:
  - Minute(s)
  - Hours(s)
  - Days(s)
  - Month(s)

Weekday(s)

Select from each of the categories accordingly.

- 5. Next, click on the "Save Crontab" to create the cron job entry. Or if you want to reset the modifications you have made back to the default settings, click on the "Reset Changes" button.
- 6. A confirmation page will be shown stating "Cron Updated!" Click on the "Go Back" button to return to the main Cron Job screen.

### **Using the Advanced (Unix Style) Option**

- 1. Click on the "Advanced (Unix Style) Option" button.
- 2. The first option request that you enter the email address where you want the output of your cron job files to be sent. Enter the email address in the text box provided.
- 3. Next, enter the Minute, Hour, Day, Month, Weekday and Command in the text boxes provided.
- 4. Next, click on the "Save Crontab" to create the cron job entry. Or if you want to reset the modifications you have made back to the default settings, click on the "Reset Changes" button.
- 6. A confirmation page will be shown stating "Cron Updated!" Click on the "Go Back" button to return to the main Cron Job screen.

### **Error Pages**

With this tool you can create custom error pages to display when a user enters a wrong URL, an outdated URL or when the user is not authorized to access a specific directory of your web space.

"Error Pages" consists of the following five types of errors:

- 400 (Bad Request)
- 401 (Authorization required)
- 403 (Forbidden)
- 404 (Wrong page)
- 500 (Internal server error)

To customize the error page, you can click on the error page number (400, 401, 403, 404, 500) or the error page name (Bad Request, Authorization required, etc).

When the page loads, you have the following six tags available:

### **Available Tags**

- Referring URL Displays the url of the web site the visitor was previously viewing.
- Visitor's IP Address Displays the IP address of the visitor viewing the error page.
- Requested URL Displays the intended url the visitor is trying to view.
- Server name Displays the web site's server name.
- Visitor's browser Displays the visitor's browser type such as IE, FireFox, Netscape, etc.
- Redirect Status Code This displays the type of code in the 300-307 range. To learn more about Redirection Status Code, visit the WikiPedia web page at http://en.wikipedia.org/wiki/List\_of\_HTTP\_status\_codes.

You do not have to use any of the above tags. They are available to you based on your own personal preferences and needs specific to your web site.

You can place any html code or text in the error page specific to your own personal preferences and needs specific to your web site.

Once you have customized your error page, you will notice the "Save as" option text box. The "Save as" option will default to the number you chose with the additional of an .shtml extension. For example, if you chose 400, it would appear as 400.shtml. You can modify this name to code you want. Only modify this to an error that you know will be shown on your web site.

**Tip:** You can find what error codes are being shown to your visitors by viewing any of the available web site statistical analysis programs built in to cPanel such as Awstats, Webalizer, etc.

Click on the "Save" button.

### **Frontpage Extensions**

Frontpage Extensions allow you to publish your site directly from the FrontPage application. This means that you will not have to upload files through FTP, or another method.

**Warning!** Installing or uninstalling Frontpage Extensions will result in the loss of all ".htaccess" files in your web area. Any changes you have made to your ".htaccess" files will be lost. Any directories you have protected with WebProtect will become unprotected until you re-protect them.

When the page loads, you will see a table containing the following information, split into three columns:

- Domain This column will show all the domain you have associated with your web hosting account.
- Status This column will show the status of FrontPage Extensions installation for the domain in reference. There will be two status labels displayed:
  - installed This means FrontPage extensions have been installed on the domain in reference.
  - not installed This means FrontPage extensions have not been installed on the domain in reference.
- Functions This column provides two buttons that change according to the Status of the domain in reference. For example, if FrontPage extensions are installed for a domain, the two buttons that will be displayed are as follows:

Reinstall Extensions - This button appears if you already have FrontPage extensions installed for the domain in reference. Click this button to reinstall FrontPage extensions. Occasionally FrontPage extensions may not work properly. If you run into this problem, use this button to reinstall the extensions.

**Uninstall Extensions** - This button appears if you already have FrontPage extensions installed for the domain in reference. Click this button to uninstall FrontPage extensions.

If the Status for the domain in reference shows "not installed," the two buttons that will be displayed are as follows:

**Install Extensions** - This button appears if you do not already have FrontPage extensions installed for the domain in reference. Click this button to install FrontPage extensions.

Cleanup Old Extensions - This button appears if you do not already have FrontPage extensions installed for the domain in reference. If you have previously installed and uninstalled FrontPage extensions for the domain in reference, use this button to wipe the domain's account clean of any FrontPage extensions that may have been left behind during the removal of the FrontPage extensions.

### **Image Manager**

cPanel 11 includes an Image Manager that allows you to view and modify images in your account. You can change the size of your images, convert their file type, or just view them with the Image Manager.

When using the Image Tools available in the Image Manager, you have three options:

- Thumbnailer The Thumbnailer allows you to view a small (thumbnail sized) version of any images in a directory on your site.
- Image Scaler The Image Scaler allows you to change the size of an image on your site.
- Convert Image Format (jpg,gif,bmp,etc) The Convert Image Format function allows you to change the format of an image to another file type. Such as changing a .jpg to a .bmp.

### **Using The Thumbnailer**

- 1. Click on the "Thumbnailer" link in the Image Tools section of Image Manager.
- 2. A list of your web hosting account's home directory will be shown. You can navigate your way to the directory you want to "thumbnail" by clicking on the folder icon next to the directory name associated with the path to the directory you want to view.
- 3. When you find the directory you want to thumbnail, click on the directory's name, not the folder icon.
- 4. When the page loads, you will see two "Scale Percent" text boxes. Both text boxes default to 25%. You can modify the percentage to your personal preferences.
- 5. The next option is the "Keep Aspect Ratio" checkbox. This option is checked by default. If you leave it checked, cPanel will maintain the correct proportional sizing of the images in the directory you are thumbnailing. If you uncheck this option, it will use both values in the "Scale Percent" text boxes described in Step 4 above.

**Note:** If the "Keep Aspect Ratio" checkbox is checked, the second "Scale Percent" text box will automatically change according to the value in the first "Scale Percent" text box once you tab over.

6. Next you will have two buttons available: "Thumbnail Images" and "Reset Dimensions"

If you are ready to view the thumbnail images in the director you have chosen, click on the "Thumbnail Images" button.

If you are want to reset the default dimensions (what you previously set), click on the "Reset Dimensions" button.

### **Using The Image Scaler**

- 1. Click on the "Image Scaler" link in the Image Tools section of Image Manager.
- 2. A list of your web hosting account's home directory will be shown. You can navigate your way to the directory containing the images you want to scale or find a single image you want to scale. Once you find the directory or a single image you want to scale, click on the directory name or the file name to load the "Image Scaler."
- 3. The "Image Scaler" provides a great deal of information to you. First you will notice a statement similar to the following:

"We will be scaling /path/to/your/directory or filename/."

If the directory or filename is not correct, click on the "Go Back" link and start with Step 1 above. If the directory or filename is correct, move on to Step 4 below.

4. Next you will see the "Current Dimensions" shown for the image(s) you are scaling.

Example: Current Dimensions: 16 x 16

Below the "Current Dimensions" will be two pairs of text boxes. The first pair of text boxes shows the "New Dimensions" for your image. In our example, the "New Dimensions" text boxes will have 16 and 16, respectively. The second pair of text boxes shows the "Percent" and defaults to 100 and 100, respectively.

Before we continue, notice the "Keep Aspect Ratio" checkbox below the "New Dimensions" option. The "Keep Aspect Ratio" is checked by default. If this is checked and you modify the first "New Dimensions" text box and then tab over, it will change the second "New Dimensions" text box and the pair of "Percent" text boxes, respectively. Using this option will keep the same aspect ratio of your original image without distorting the image when you scale it down. If you want to modify the dimensions and or percentage manually, without the "Keep Aspect Ratio" option checked, click on the checkbox to turn the feature off.

Keep in mind the "Percent" text boxes will automatically be adjusted whether you have the "Keep Aspect Ratio" option checked or unchecked. Or if you adjust the

"Percent" text boxes first and then place your cursor in any of the other text boxes, the "New Dimensions" text boxes will change accordingly. Play around with the settings until you feel comfortable modifying the images.

- 5. After you have adjusted the "New Dimensions" and "Percent" values in Step 4 above, the next option is the "Retain a copy of the old image as." The checkbox for this option is automatically checked by default. If this option is checked, cPanel will create a copy of the original image and its original size. A copy of the image will be placed in the path shown below the "Retain a copy of the old image as" option. The system automatically defaults the path to the current directory your original image is located and adds the prefix "old-" to your image's original name.
- 6. Once you have made all the adjustments to your image(s) or the directory of images in the "Image Scaler," click on the "Scale Image" button to proceed with the modifications. Or if you want to reset the dimensions back to their original state (display only), click on the "Reset Dimensions" button.
- 7. A confirmation page will be shown stating:

"Your image path/to/your/image/ has been scaled to the new dimensions YOUR\_NEW\_DIMENSIONS."

8. Click on the "Go Back" link to return to the "Image Tools" section.

### **Using The Convert Image Format (jpg,gif,bmp,etc)**

- 1. Click on the "Convert Image Format (jpg,gif,bmp,etc)" link in the Image Tools section of Image Manager.
- 2. A list of your web hosting account's home directory will be shown. You can navigate your way to the directory containing the images you want to convert or find a single image you want to convert. Once you find the directory or a single image you want to convert, click on the directory name or the file name to load the "Convert Image Format (jpg,gif,bmp,etc)."
- 3. When the page loads you will see the following statement:

"We will be converting/path/to/your/image/."

Below the statement is a drop down menu containing the following options:

- Portable Network Graphic (png)
- Jpeg (jpg)
- Gif (gif)
- Bitmap (bmp)

Select the image type you want to use for the conversion. For example, if your image is currently a .gif and you want to convert it to a .jpg, select "Jpeg (jpg)" from the drop down menu.

- 4. Once you have made your selection from the drop down menu, click on the "Convert" button.
- 5. The next screen will show a status of your image's conversion. Below the text box will state "Your images have been converted." once the process is done.
- 6. Click on the "Go Back" link to return to the "Image Tools" section.

### **Index Manager**

The Index Manager allows you to customize the way a directory will be viewed on the web. You can select between a default style, no indexes, or two types of indexing. If you do not wish for people to be able to see the files in your directory, choose no indexing.

### **Getting To The Index Manager**

To get to the Index Manager, click on the "Index Manager" link in the "Advanced" section of your cPanel dashboard.

### **Navigating The Index Manager**

When the page loads, you will see a list of subdirectories available in your root directory. Each directory includes a folder icon and the directory name. If you click on the folder icon next to the directory name, it will descend into the associated directory. For example, if you click on the folder icon next to the "public\_html" directory link name, you will automatically be redirected to a list of subdirectories (if available) for the public\_html directory. Once inside the public\_html directory, or any other subdirectory, you will also see the "Up One Level" folder icon. Click on the folder icon to go back to the previous directory.

### **Customizing A Directory Using The Index Manager**

In this example we are demonstrating how to customize the public\_html directory. The public\_html directory is where all your website files are located (subdirectories included).

- 1. Assuming you are in the root level directory, click on the "public\_html" link.
- 2. When the page loads, you will see the following four options:
  - **Default System Setting** This option displays a list of directories and files for the associated directory.
  - No Indexing This option displays a blank page to keep visitors from moving through your directory tree.
  - Standard Indexing (text only) This option displays a list of directories and files for the associated directory as text based only.
  - Fancying Indexing (graphics and text) This option displays a list of directories and files for the associated directory using graphics and text.

**Note:** Click on the navigation link below the "Save" button under the options shown above to return to your previous location.

- 3. Click on the radio button next to the option you want to choose as described in Step 2 above.
- 4. Click on the "Save" button.
- 5. You should see a statement similar to the following:

Index Settings Updated!

The index settings on DIRECTORY\_YOU\_CHOSE have been updated. Indexes are now OPTION\_YOU\_CHOSE\_IN\_STEP\_3\_ABOVE.

## **MIME Types**

What are MIME Types? MIME Types tell browsers how to handle specific file extensions. For example, the text/html MIME Types equates to .htm, .html, and .shtml extensions on most servers, telling your browser to interpret all files with those extensions as HTML files. You can alter or add new MIME Types specifically for your site (Note: You cannot alter the system defined MIME Types values). MIME Types are often used to handle new technologies as they appear. When WAP technology first appeared, no one had these extensions set up on their server. With MIME Types, however, you could have set it up yourself and began serving WAP pages immediately.

To learn more about MIME Types, view the WikiPedia web page at http://en.wikipedia.org/wiki/MIME.

### **Creating A MIME Type**

- 1. Enter the MIME Type you want to create in the "Mime Type" text box.
- 2. Enter the Extension of the MIME Type you entered in Step 1 above in the "Extension(s)" text box.
- 3. Click on the "Add" button.

### **Network Tools**

What are Network Tools? Network Tools allow a user to do the following:

- Domain Lookup Find information about a domain. This can be useful
  when making sure your DNS is set up properly. This feature provides a
  way for you to find out information about your IP address as well as your
  DNS entries.
- Trace Route Run a trace the route from the server your site is on to the computer you are accessing cPanel. The information shown will provide the number of servers and what servers your data must pass through to get to your site.

### **Using Domain Lookup**

To use the "Domain Lookup" feature, enter the domain you want to lookup in the "Enter a domain to lookup" text box. Then click on the "Lookup" button. The next screen provides information about the domain you are looking up.

### **Using The Trace Route**

Click on the "Trace" button. The next screen provides information about the trace route, including hops and number of milliseconds it took each hop during the route from your computer to the domain you are using cPanel.

### **Virus Scanner**

cPanel 11 comes with a built-in virus scanner. When the page first loads, choose one of the following:

- Scan Mail This feature only scans your email accounts for potential viruses.
- Scan Entire Home Directory This feature only scans your home or web hosting account's root directory, ie. /home/ for potential viruses.
- Scan Public Web Space This feature only scans your /public\_html/\* and all the files and directories associated with the public web space for potential viruses.
- Scan Public FTP Space This feature only scans your public FTP space and associated accounts for potential viruses.

Once you have made your selection, click on the "Scan Now" button and follow the remaining instructions below based on the feature you chose.

### **Using The Scan Mail Feature**

The system will start scanning your Mail files. You will see a status section on the next page stating how many files have and will be scanned by the system. Also shown is the percentage of completion by the scanning software. In addition, the system will tell you which files are being scanned as they are being processed by the scanner.

If any infected files are found during the scan, they will appear in the "Infected Files" section of the page. You will have the option to delete the files that are infected.

If no infected files have been found during the scan, a pop-up will appear stating "Virus Scan Complete. No Virii Found." Click the "OK" button to be redirected back to the Virus Scanner page.

### **Using The Scan Entire Home Directory Feature**

The system will start scanning your Mail files. You will see a status section on the next page stating how many files have and will be scanned by the system. Also shown is the percentage of completion by the scanning software. In addition, the system will tell you which files are being scanned as they are being processed by the scanner.

If any infected files are found during the scan, they will appear in the "Infected Files" section of the page. You will have the option to delete the files that are infected.

If no infected files have been found during the scan, a pop-up will appear stating "Virus Scan Complete. No Virii Found." Click the "OK" button to be redirected back to the Virus Scanner page.

### **Using The Scan Public Web Space Feature**

The system will start scanning your Mail files. You will see a status section on the next page stating how many files have and will be scanned by the system. Also shown is the percentage of completion by the scanning software. In addition, the system will tell you which files are being scanned as they are being processed by the scanner.

If any infected files are found during the scan, they will appear in the "Infected Files" section of the page. You will have the option to delete the files that are infected.

If no infected files have been found during the scan, a pop-up will appear stating "Virus Scan Complete. No Virii Found." Click the "OK" button to be redirected back to the Virus Scanner page.

### **Using The Scan Public FTP Space Feature**

The system will start scanning your Mail files. You will see a status section on the next page stating how many files have and will be scanned by the system. Also shown is the percentage of completion by the scanning software. In addition, the system will tell you which files are being scanned as they are being processed by the scanner.

If any infected files are found during the scan, they will appear in the "Infected Files" section of the page. You will have the option to delete the files that are infected.

If no infected files have been found during the scan, a pop-up will appear stating "Virus Scan Complete. No Virii Found." Click the "OK" button to be redirected back to the Virus Scanner page.

# **Databases**

# Check DB (MySQL)

You can check to see if your MySQL database is running properly using the "Check DB" feature in cPanel.

- 1. Select the database you want to check from the "Check DB" drop down menu.
- 2. Click on the "Check DB" button.

## **Create User (MySQL)**

There are two primary steps when creating a MySQL user. The first step is to create a username and password combination for the user. The second step is to add the user to the database you want the user to access.

- 1. In the "New User" section, enter the username and password you want to use for this database in the "Username" and "Password" text boxes, respectively.
- Next, click on the "Create User" button.
- 3. You should see the following statement:
- "Added USERNAME with the password PASSWORD."
- 4. Click on the "Go Back" link.
- 5. Find the "Add User To Database" section. Select the user you created in Step 6 above from the "User" drop down menu. Then select the database you want to add the user to from the "Database" drop down menu.
- 6. Next, click on the "Submit" button.
- 7. When the page loads you will see a two-column table. The top of the table provides a checkbox option "ALL PRIVILEGES" allowing you to create the database with all privileges, otherwise you can check each of the items in the two columns that you want to allow for your new database. The options include:
  - SELECT (Allows USERNAME to select data from a table in the database.)
  - INSERT (Allows USERNAME to insert data into a table in the database.)
  - UPDATE (Allows USERNAME to update data in a table in the database.)
  - DELETE (Allows USERNAME to delete data from a table in the database.)
  - INDEX (Allows USERNAME to create index on table column in the database. This can speed up a database.)
  - CREATE TEMPORARY TABLES (Allows USERNAME to create temporary tables in the database.)
  - CREATE (Allows USERNAME to create tables in the database.)
  - ALTER (Allows USERNAME to alter tables in the database.)
  - DROP (Allows USERNAME to drop tables in the database.)
  - LOCK TABLES (Allows USERNAME to lock tables in the database.)
  - REFERENCES (Allows USERNAME to create references to a table in the database.)

**Note:** Typically you may want to check the "All Privileges" option unless you want specific control over the user you are creating for this database.

- 8. Assuming you have either checked the "All Privileges" option or a combination of the options in the two columns, continue the wizard by clicking on the "Make Changes" button.
- 9. You should see the following statement:

"User USERNAME was added to the database DATABASE."

- 10. Click on the "Go Back" link.
- 11. You should now see the user you created in Step 1 above in the "Users" column.

## **Create User (PostgreSQL)**

There are two primary steps when creating a PostgreSQL user. The first step is to create a username and password combination for the user. The second step is to add the user to the database you want the user to access.

- 1. In the "New User" section, enter the username and password you want to use for this database in the "Username" and "Password" text boxes, respectively.
- 2. Next, click on the "Create User" button.
- 3. You should see the following statement:
- "Added USERNAME with the password PASSWORD."
- 4. Click on the "Go Back" link.
- 5. Find the "Add User To Database" section. Select the user you created in Step 6 above from the "User" drop down menu. Then select the database you want to add the user to from the "Database" drop down menu.
- 6. Next, click on the "Submit" button.
- 7. You should see the following statement:
- "User USERNAME was added to the database DATABASE."
- 8. Click on the "Go Back" link.
- You should now see the user you created in Step 1 above in the "Users" column.

### **Creating A MySQL Database**

What is a MySQL Database? MySQL databases allow you to store lots of information in an easy to access manner. The databases themselves are not easily read by humans. MySQL databases are required by many web applications including some bulletin boards, content management systems, and others. To use a database, you'll need to create it. Only MySQL Users (different than mail or other users) that have privileges to access a database can read from or write to that database.

There are two ways to create a MySQL database The easiest way to create a MySQL database is to use the MySQL Database Wizard built directly into the cPanel interface. The second way involves a few more steps, but does not require you to go through the wizard. Make your selection below:

Create A MySQL Database Using The Wizard Create A MySQL Database Manually

### **Create A MySQL Database Using The Wizard**

- 1. When the page loads, enter the name of your new database in the "New Database" text box.
- 2. Next, click on the "Next Step" button.
- 3. You should see the following statement:
- "Added the database YOUR\_DATABASE\_NAME."
- 4. Enter the username and password you want to use for this database in the "Username" and "Password" text boxes, respectively.
- 5. Next, click on the "Next Step" button.
- 6. You should see the following statement:
- "Added USERNAME with the password PASSWORD."
- 7. When the page loads you will see a two-column table. The top of the table provides a checkbox option "ALL PRIVILEGES" allowing you to create the database with all privileges, otherwise you can check each of the items in the two columns that you want to allow for your new database. The options include:
  - SELECT (Allows USERNAME to select data from a table in the database.)
  - INSERT (Allows USERNAME to insert data into a table in the database.)

- UPDATE (Allows USERNAME to update data in a table in the database.)
- DELETE (Allows USERNAME to delete data from a table in the database.)
- INDEX (Allows USERNAME to create index on table column in the database. This can speed up a database.)
- CREATE TEMPORARY TABLES (Allows USERNAME to create temporary tables in the database.)
- CREATE (Allows USERNAME to create tables in the database.)
- ALTER (Allows USERNAME to alter tables in the database.)
- DROP (Allows USERNAME to drop tables in the database.)
- LOCK TABLES (Allows USERNAME to lock tables in the database.)
- REFERENCES (Allows USERNAME to create references to a table in the database.)

**Note:** Typically you may want to check the "All Privileges" option unless you want specific control over the user you are creating for this database.

- 8. Assuming you have either checked the "All Privileges" option or a combination of the options in the two columns, continue the wizard by clicking on the "Next Step" button.
- 9. You should see the following statement:

"User USERNAME was added to the database DATABASE."

- 10. When the page loads you will have three available options to choose:
  - Add another database Click this link if you want to add another MySQL database to your web hosting account.
  - Add another user using the MySQL Database Area Click this link if you
    want to add another user to the database you created in the steps above.
  - Return to Home Click this link if you want to return to the cPanel dashboard.

#### **Create A MySQL Database Manually**

- 1. When the page loads, enter the name of your new database in the "New Database" text box.
- 2. Next, click on the "Create Database" button.
- 3. You should see the following statement:
- "Added the database YOUR DATABASE NAME."
- 4. Click on the "Go Back" link.

- 5. When the page loads, you will see a table with your newly created database containing the following information, split into five columns:
  - Database This entry will be the database name you created in Step 1 above.
  - Size This entry will be the size of the database you created in Step 1 above.
  - Users This entry will be the users in the database you created in Step 1 above. When you first create a new database manually, this column entry will be empty. Continue to Step 6 below to learn how to create and add a user to your new database.
  - Actions You have one choice:
    - Delete Database Click on this link to delete a database.
- 6. In the "New User" section, enter the username and password you want to use for this database in the "Username" and "Password" text boxes, respectively.
- 7. Next, click on the "Create User" button.
- 8. You should see the following statement:
- "Added USERNAME with the password PASSWORD."
- 9. Click on the "Go Back" link.
- 10. Find the "Add User To Database" section. Select the user you created in Step 6 above from the "User" drop down menu. Then select the database you created in Step 1 above from the "Database" drop down menu.
- 11. Next, click on the "Submit" button.
- 12. When the page loads you will see a two-column table. The top of the table provides a checkbox option "ALL PRIVILEGES" allowing you to create the database with all privileges, otherwise you can check each of the items in the two columns that you want to allow for your new database. The options include:
  - SELECT (Allows USERNAME to select data from a table in the database.)
  - INSERT (Allows USERNAME to insert data into a table in the database.)
  - UPDATE (Allows USERNAME to update data in a table in the database.)
  - DELETE (Allows USERNAME to delete data from a table in the database.)
  - INDEX (Allows USERNAME to create index on table column in the database. This can speed up a database.)
  - CREATE TEMPORARY TABLES (Allows USERNAME to create temporary tables in the database.)
  - CREATE (Allows USERNAME to create tables in the database.)

- ALTER (Allows USERNAME to alter tables in the database.)
- DROP (Allows USERNAME to drop tables in the database.)
- LOCK TABLES (Allows USERNAME to lock tables in the database.)
- REFERENCES (Allows USERNAME to create references to a table in the database.)

**Note:** Typically you may want to check the "All Privileges" option unless you want specific control over the user you are creating for this database.

- 13. Assuming you have either checked the "All Privileges" option or a combination of the options in the two columns, continue the wizard by clicking on the "Make Changes" button.
- 14. You should see the following statement:

"User USERNAME was added to the database DATABASE."

- 15. Click on the "Go Back" link.
- 16. You should now see the user you created in Step 6 above in the "Users" column.

### **Creating A PostgreSQL Database**

What is a PostgreSQL Database? PostgreSQL databases allow you to store lots of information in an easy to access manner. The databases themselves are not easily read by humans. PostgreSQL databases are required by many web applications including some bulletin boards, content management systems, and others. To use a database, you'll need to create it. Only PostgreSQL Users (different than mail or other users) that have privileges to access a database can read from or write to that database.

There are two ways to create a PostgreSQL database The easiest way to create a PostgreSQL database is to use the PostgreSQL Database Wizard built directly into the cPanel interface. The second way involves a few more steps, but does not require you to go through the wizard. Make your selection below:

Create A PostgreSQL Database Using The Wizard Create A PostgreSQL Database Manually

Create A PostgreSQL Database Using The Wizard

- 1. When the page loads, enter the name of your new database in the "New Database" text box.
- 2. Next, click on the "Create Database" button.
- 3. You should see the following statement:

"Added the database YOUR\_DATABASE\_NAME."

- 4. Enter the username and password you want to use for this database in the "Username" and "Password" text boxes, respectively.
- 5. Next, click on the "Create User" button.
- 6. You should see the following statement:

"Added USERNAME with the password PASSWORD."

- 7. Next you will see "Step 3" requesting you to add the user you just created to the database you just created. Click on the "Submit" button to proceed with adding the user to the database.
- 8. You should see the following statement:

"User USERNAME was added to the database DATABASE."

- 9. When the page loads you will have three available options to choose:
  - Add another database Click this link if you want to add another PostgreSQL database to your web hosting account.
  - Add another user using the PostgreSQL Database Area Click this link if you want to add another user to the database you created in the steps above.
  - Return to Home Click this link if you want to return to the cPanel dashboard.

### Create A PostgreSQL Database Manually

- 1. When the page loads, enter the name of your new database in the "New Database" text box.
- 2. Next, click on the "Create Database" button.
- 3. You should see the following statement:
- "Added the database YOUR DATABASE NAME."
- 4. Click on the "Back to Manage Databases" link.
- 5. When the page loads, you will see a table with your newly created database containing the following information, split into four columns:
  - Database This entry will be the database name you created in Step 1 above
  - Size This entry will be the size of the database you created in Step 1 above.
  - Users This entry will be the users in the database you created in Step 1 above. When you first create a new database manually, this column entry will be empty. Continue to Step 6 below to learn how to create and add a user to your new database.
  - Actions You have one choice:
    - Delete Database Click on this link to delete a database.
- 6. In the "New User" section, enter the username and password you want to use for this database in the "Username" and "Password" text boxes, respectively.
- 7. Next, click on the "Create User" button.
- 8. You should see the following statement:

- "Added USERNAME with the password PASSWORD."
- 9. Click on the "Go Back" link.
- 10. Find the "Add User To Database" section. Select the user you created in Step 6 above from the "User" drop down menu. Then select the database you created in Step 1 above from the "Database" drop down menu.
- 11. Next, click on the "Submit" button.
- 12. You should see the following statement:

"User USERNAME was added to the database DATABASE."

- 13. Click on the "Go Back" link.
- 14. You should now see the user you created in Step 6 above in the "Users" column.

## **Delete A MySQL Database**

You can easily delete a MySQL database from your web hosting account. Follow the instructions below.

- 1. When the page loads, you will see a table containing the following information, split into five columns:
  - Database This entry will be the database name you created in Step 1 above.
  - Size This entry will be the size of the database you created in Step 1 above.
  - Users This entry will be the users in the database.
  - Actions You have once choice:
    - Delete Database Click on this link to delete a database.
- 2. Next, find the database you want to delete in the "Database" column.
- 3. Then click on the "Delete Database" in the "Actions" column.
- 4. You will see the following confirmation statement:
- "Are you sure you wish to **permanently** remove the DATABASE\_NAME?"
- 5. Click on the "Yes" button.
- 6. You will see the following statement:
- "Deleted the database DATABASE NAME."
- "Database "DATABASE" dropped."

### **Delete A PostgreSQL Database**

You can easily delete a PostgreSQL database from your web hosting account. Follow the instructions below.

- 1. When the page loads, you will see a table containing the following information, split into four columns:
  - Database This entry will be the database name you created in Step 1 above.
  - Size This entry will be the size of the database you created in Step 1 above.
  - Users This entry will be the users in the database.
  - Actions You have once choice:
    - Delete Database Click on this link to delete a database.
- 2. Next, find the database you want to delete in the "Database" column.
- 3. Then click on the "Delete Database" in the "Actions" column.
- 4. You will see the following confirmation statement:
- "Are you sure you wish to **permanently** remove the DATABASE\_NAME?"
- 5. Click on the "Yes" button.
- 6. You will see the following statement:
- "Deleted the database DATABASE NAME."
- "Database "DATABASE" dropped."

## **Delete User (MySQL)**

There are two types of deleting users. One way is to delete a user from a database. The other type is to delete a user permanently. Make your selection below:

Delete A User From The Database Delete A User Permanently

#### **Delete A User From The Database**

- 1. When the page loads, you will see a table containing the following information, split into five columns:
  - Database This entry will be the database name you created in Step 1 above.
  - Size This entry will be the size of the database you created in Step 1 above.
  - Users This entry will be the users in the database.
  - · Actions You have once choice:
    - Delete Database Click on this link to delete a database.
- 2. First find the database you want to delete the user from in the "Database" column. Then find the user you want to delete from the "Username" column.
- 3. Next, click on the "x in a circle" icon.
- 4. You will see the following confirmation statement:
- "Are you sure you wish to remove USERNAME User from the database DATABASE?"
- 5. Click on the "Yes" button.
- 6. Then click on the "Go Back" link.

The user you deleted should no longer be associated with the database you chose in Step 2 above.

#### **Delete A User Permanently**

1. There will be a two-column table containing the "Users" and "Delete" column. Find the user you want to delete from the system and click on the "x in a circle" icon.

2. You will see the following statement:

"Are you sure you wish to **permanently** remove the USERNAME User?"

- 3. Click on the "Yes" button.
- 4. You will see the following statement:

<sup>&</sup>quot;Deleted the USERNAME."

## **Delete User (PostgreSQL)**

There are two types of deleting users. One way is to delete a user from a database. The other type is to delete a user permanently. Make your selection below:

Delete A User From The Database Delete A User Permanently

#### **Delete A User From The Database**

- 1. When the page loads, you will see a table containing the following information, split into five columns:
  - Database This entry will be the database name you created in Step 1 above.
  - Size This entry will be the size of the database you created in Step 1 above.
  - Users This entry will be the users in the database.
  - · Actions You have once choice:
    - Delete Database Click on this link to delete a database.
- 2. First find the database you want to delete the user from in the "Database" column. Then find the user you want to delete from the "Username" column.
- 3. Next, click on the "x in a circle" icon.
- 4. You will see the following confirmation statement:
- "Are you sure you wish to remove USERNAME User from the database DATABASE?"
- 5. Click on the "Yes" button.
- 6. Then click on the "Go Back" link.

The user you deleted should no longer be associated with the database you chose in Step 2 above.

### **Delete A User Permanently**

1. There will be a two-column table containing the "Users" and "Delete" column. Find the user you want to delete from the system and click on the "x in a circle" icon.

2. You will see the following statement:

"Are you sure you wish to **permanently** remove the USERNAME User?"

- 3. Click on the "Yes" button.
- 4. You will see the following statement:

<sup>&</sup>quot;Deleted the USERNAME."

# phpMyAdmin

What is phpMyAdmin? phpMyAdmin is a web based database administration tool specifically for managing MySQL databases. Once you click on the phpMyAdmin link on the cPanel dashboard, phpMyAdmin will automatically load in a new window. First select the database you want to manage from the "Database" drop down menu. Then you can begin using all the functions and features phpMyAdmin has to offer in this advanced, yet easy to use web based database administration tool.

To learn how to use all of the phpPgAdmin features available, visit http://www.phpmyadmin.net/home\_page/index.php.

### phpPgAdmin

What is phpPgAdmin? phpPgAdmin is a web based database administration tool specifically for managing MySQL databases. Once you click on the phpPgAdmin link on the cPanel dashboard, phpPgAdmin will automatically load in a new window. First you will need to login to the PostgreSQL server by clicking on the "PostgreSQL" link under the "Servers" section on the left menu. Then click on the "Login" button. Once you have logged in successfully, select the database you want to manage by expanding the "PostgreSQL" link under the "Servers" list on the left side menu. Your database will appear. Click on the database name. Then you can begin using all the functions and features phpMyAdmin has to offer in this advanced, yet easy to use web based database administration tool.

To learn how to use all of the phpPgAdmin features available, visit http://phppgadmin.sourceforge.net/.

# Remote (MySQL)

What is Remote MySQL? Remote MySQL allows external web servers to access your MySQL databases by adding their domain name to the list of hosts that are able to access databases on your web site.

**Note:** 'localhost' stands for the server that your site is currently on.

- 1. Enter a server's host name or IP address in the "Host (% wildcard is allowed)" text box.
- 2. Click on the "Add Host" button.
- 3. You will see the following statement:
- "Added Host HOSTNAME to the access list."
- 4. Click on the "Go Back" link.
- 5. When the page loads, you will see a two-column table containing the following information:
  - Access Hosts This entry will include the host name or IP address.
  - **Remove** Click on the "x in a circle" icon to remove the "Access Hosts" from being allowed to access your MySQL database.

# Repair DB (MySQL)

You can repair your MySQL database by using the "Repair DB" feature in cPanel.

- 1. Select the database you want to repair from the "Repair DB" drop down menu.
- 2. Click on the "Repair DB" button.

# **Domains**

### **Addon Domains**

What is an Addon Domain? An Addon Domain is similar to a subdomain and created in much the same way. An Addon Domain has its own file path, location, and file set that can be used to store a web site, images, documents or anything you want. It is almost like having your own web space for a different domain, but is attached to your main user account. This allows for easier management of the Addon Domain by being integrating and available from your main user account's management system.

**Note:** If you are adding an addon domain, you can use a current subdomain by pointing the document root home to the same directory as the subdomain is located in.

### **Creating Addon Domains**

- 1. Enter the domain name you want to use for the Addon Domain in the "New Domain Name" text box.
- 2. When you place the cursor in the "Subdomain/Ftp Username" text box, cPanel automatically fills in the username and "Document Root home" text boxes for you. You can modify these to your specific needs, but generally the default entries created by the system will work.
- 3. Enter any password you choose in the "Password" text box. The password can be anything and does not have to already exist.
- 4. Click on the "Add Domain!" button.

**Notice:** It may take a few minutes for the system to create your Addon Domain. Please be patient and do not click on any buttons while the system is working.

- 5. The next page will state "ADDON\_DOMAIN has been created!" The page will also display a link to the File Manager for you to manage the files for your new Addon Domain. To learn more about the File Manager, read the Using The File Manager document. Or you can click on the "Go Back" button to view your Addon Domain information (Proceed to Step 6 below to learn more).
- 6. When the page loads, you will see a table with your newly created Addon Domain containing the following information, split into five columns:

- Addon Domains This entry will be the Addon Domain name you chose in Step 1 above.
- Document Root This entry will be the "Document Root" path created in Step 2 above.
- Username This entry will be the password you entered in Step 3 above.
- Redirection If you have setup a redirection on the Addon Domain you are viewing, the "Redirection" column will state "redirected to PATH YOU ENTERED." To learn how to setup redirection on your Addon Domain, view the Manage (Setup) Addon Domain Redirection document.
- Actions You have two choices:
  - Manage Redirection Click on this option to manage the redirection for the Addon Domain.
  - Remove Click on this option to remove the Addon Domain from the system completely.

#### **Further Discussion**

You will be able to FTP or upload/download files directly to the location of your Addon Domain file set by using the username and password combination you created in Steps 2 and 3 above.

## Manage (Setup) Addon Domain Redirection

You can easily manage (setup) Addon Domain redirection using the cPanel interface.

#### What is Addon Domain redirection?

You can set any of your Addon Domains to point to a different location on your web site or server. For example, if we want www.cpx3demo.com to point to our sales page, we can setup a Addon Domain redirection and have it point to www.cpx3demo.com/sales.html or any url that's specific to our needs.

### **Managing Subdomain Redirection**

- 1. Assuming you have created an Addon Domain, view the "Addon Domains" table as described in Step 6 of the Addon Domains document.
- 2. Find the Addon Domain you want to manage (setup) a redirection for in the table.
- 3. Click on the "Manage Redirection" link in the Actions column.
- 4. The Addon Domain you are using will be listed. You will see "http://" entered by default in the text box. Enter the domain or location you want the Addon Domain to be redirected to when visitors go to the Addon Domain you are using.

**Note:** You do not have to include the "http://" in your redirection url.

- 5. Click on the "Save" button.
- 6. The next page will state "YOUR\_ADDON\_DOMAIN is currently being redirect to: THE\_LOCATION\_YOU\_ENTERED."
- Click on the "Go Back" button.
- 8. When the page loads, find the Addon Domain you are using and you should see "redirected to THE\_LOCATION\_YOU\_ENTERED" displayed in the "Redirection" column.

#### **Disable Addon Domain**

- 1. Assuming you have created an Addon Domain, view the "Addon Domains" table as described in Step 6 of the Addon Domains document.
- 2. Find the Addon Domain you want to manage (setup) a redirection for in the table.

- 3. Click on the "Manage Redirection" link in the Actions column.
- 4. The redirect you previously created the Addon Domain should be entered by default in the text box. Click on the "Disable Redirection" button.
- 5. The next screen will state "Redirection has been disabled on "YOUR\_ADDON\_DOMAIN!"
- 6. Click on the "Go Back" link to view details on your Addon Domain.

## Manage (Setup) Subdomain Redirection

You can easily manage (setup) subdomain redirection using the cPanel interface.

#### What is subdomain redirection?

You can set any of your subdomains to point to a different location on your web site or server. For example, if we want support.cpx3demo.com to point to our sales page, we can setup a subdomain redirection and have it point to www.cpx3demo.com/sales.html or any url that's specific to our needs.

### Managing Subdomain Redirection

- 1. Assuming you have created a subdomain, view the "Subdomains" table as described in Step 5 of the Subdomains document.
- 2. Find the subdomain you want to manage (setup) a redirection for in the table.
- 3. Click on the "Manage Redirection" link in the Actions column.
- 4. The subdomain you are using will be listed. You will see "http://" entered by default in the text box. Enter the domain or location you want the subdomain to be redirected to when visitors go to the subdomain you are using.

**Note:** You do not have to include the "http://" in your redirection url.

- 5. Click on the "Save" button.
- 6. The next page will state "YOUR\_SUBDOMAIN is currently being redirect to: THE\_LOCATION\_YOU\_ENTERED."
- 7. Click on the "Go Back" button.
- 8. When the page loads, find the subdomain you are using and you should see "redirected to THE\_LOCATION\_YOU\_ENTERED" displayed in the "Redirection" column.

#### **Disable Subdomain**

- 1. Assuming you have created a subdomain, view the "Subdomains" table as described in Step 6 of the Subdomains document.
- 2. Find the Subdomain you want to manage (setup) a redirection for in the table.
- 3. Click on the "Manage Redirection" link in the Actions column.

### cPanel 11 User Manual

- 4. The redirect you previously created the Subdomain should be entered by default in the text box. Click on the "Disable Redirection" button.
- 5. The next screen will state "Redirection has been disabled on "YOUR\_SUBDOMAIN!"
- 6. Click on the "Go Back" link to view details on your SubDomain.

### **Parked Domains**

What are Parked Domains? Parked Domains are really domain pointers that allow you to "point" or "park" domain names to your existing hosting account. For example, your main web site is DomainA.com, but you also have DomainB.com. cPanel allows you to "point" or "park" DomainB.com to your main domain or web hosting account at DomainA.com.

### **Creating A New Parked Domain**

1. Enter the domain name you want to "point" or "park" to the web hosting account you are currently managing with cPanel in the text box provided.

Example: DomainB.com

2. Click on the "Add Domain!" button.

**Note:** Domains you "point" or "park" to the web hosting account you are currently managing MUST be registered with a valid registrar before they can be used. In addition, you need to point your domains to the DNS servers you are currently using for DomainA.com. Changing DNS server entries are accomplished by using your registrar's control panel. They cannot be modified using the cPanel interface.

- 3. The next page will state "The parked domain DOMAIN\_YOU\_ARE\_PARKING has been successfully created for you.
- 4. Click on the "Go Back" button.
- 5. When the page loads, you will see a table with your newly created Parked Domain containing the following information, split into three columns:
  - Domain This entry will be the Parked Domain you created in Step 1 above.
  - **Domain Root** This entry will be the path to the Parked Domain. The system will automatically default the path to home/public\_html.
  - Remove Click on the "X" icon to remove the Parked Domain. When the next page loads, click on the "Yes" button to remove the Parked Domain. A confirmation page will display "The parked domain YOUR\_PARKED\_DOMAIN has been successfully removed."

### **Redirects**

What are redirects? Redirects are used when you want to point a specific url or web page to another location. For example, you want your visitors to be redirected to DomainB.com/Order.HTML when they visit DomainA.Com/Sales.HTML.

1. Select the type of redirect you want to create from the drop down menu.

You have two choices:

- Temporary A permanent redirect will notify the visitor's browser to update any bookmarks that are linked to the page that is being redirected.
- Permanent Temporary redirects will not update the visitor's bookmarks.
- 2. There will be two empty text boxes on the page. The first text box is following the root path of your current domain. Enter the path to the file you want to redirect in the first empty text box.

**Example:** http://DomainA.com/Sales.HTML (Just enter Sales.HTML or the directory and filename you are redirecting.)

Enter the domain name and path or url you want your visitor to be redirected to in the second empty text box.

**Example:** http://DomainB.Com/Order.HTML (Just enter the domain name and directory/filename of the new location.)

- 3. Click on the "Add" button.
- 4. A confirmation page will display the redirection you have created.
- Click on the "Go Back" link.
- 6. When the page loads, you will see a table with your newly created redirects containing the following information, split into four columns:
  - Directory This entry will be the location of the file you are redirecting.
  - Redirect URL This entry will be the new location you are redirecting the visitor.
  - Type This entry will be the type you chose in Step 1 above.
  - Remove Click on the "X" icon to remove the Redirect. When the next page loads, click on the "Yes" button to remove the Redirect. A confirmation page will display "YOUR\_REDIRECTED\_PATH has been successfully removed."

Domains

# **Removing Addon Domains**

If you want to remove an Addon Domain, cPanel has a built-in feature that will allow you to easily delete any Addon Domains you have previously created.

- 1. Assuming you have created an Addon Domain, view the "Addon Domains" table as described in Step 5 of the Addon Domains document.
- 2. Find the Addon Domain you want to delete in the table.
- 3. Next, click on the "Remove" link in the "Actions" column.
- 4. When the page loads, click on the "Yes" button.
- 5. The next page will state "The Addon Domain YOUR\_ADDON\_DOMAIN has been successfully removed."

# **Removing Subdomains**

If you want to remove a subdomain, cPanel has a built-in feature that will allow you to easily delete any subdomains you have previously created.

**Note:** When you delete a subdomain, you are ONLY removing the URL action for that domain. You will also need to delete the directory and files for the subdomain separately.

- 1. Assuming you have created a subdomain, view the "Subdomains" table as described in Step 5 of the Subdomains document.
- 2. Find the subdomain you want to delete in the table.
- 3. Next, click on the "Remove" link in the "Actions" column.
- 4. When the page loads, click on the "Yes" button.
- 5. The next page will state "The subdomain YOUR\_SUBDOMAIN has been successfully removed."

### **Subdomains**

This section of the cPanel 11 manual will teach you everything you need to know about Subdomains.

#### What is a subdomain?

A subdomain is a domain using your main domain and a prefix name. As an example, let's say our main domain is cpx3demo.com. We want to create a domain for our support department and direct visitors to a separate area on our web site. Our subdomain would use "support" as the prefix and "cpx3demo.com" as the main domain. The example of putting these two together are shown below:

**Example:** support.cpx3demo.com

Consider a subdomain a url for any area on your web site. You can create the prefix as any name you want based on your own personal preferences.

### **Creating A Subdomain**

- 1. Enter the prefix you want to use for the subdomain in the "Subdomain" text box. Based on our example above (support.cpx3demo.com), we would enter "support" as the "Subdomain" prefix.
- 2. Once you place your cursor in the "Document Root" text box, it will automatically fill in the location of your subdomain. cPanel will use the prefix you chose in Step 1 above and add it to the root path, ie. "public\_html/PREFIX" or in our example, it would be "public\_html/support."

If you want to specify a particular location other than what cPanel automatically enters for you, modify the path according to your specific needs.

- 3. Once you have completed the above, click on the "Create" button.
- 4. The next screen will indicate if your subdomain was created successfully. Click on the "Go Back" button to return to the previous page.
- 5. When the page loads, you will see a table with your newly created subdomain containing the following information, split into five columns:
  - **Subdomains** This entry will be the "Prefix" you chose in Step 1 above.
  - Root Domain This entry will be the domain used when creating your subdomain.
  - Document Root This entry will be the "Document Root" path created in Step 2 above.

- Redirection If you have setup a redirection on the subdomain you are viewing, the "Redirection" column will state "redirected to PATH YOU ENTERED." To learn how to setup redirection on your subdomain, view the Manage (Setup) Subdomain Redirection document.
- Actions You have two choices:
  - Manage Redirection Click on this option to manage the redirection for the subdomain.
  - Remove Click on this option to remove the subdomain from the system completely.

# **Files**

## **Anonymous FTP Controls**

What are Anonymous FTP Controls? You can allow users to connect to your anonymous FTP directory without having a password to login. This may be useful if you have files that you wish to be publicly available for download. Anonymous FTP allows anyone to access a specified directory without a username or password. This means that anyone can access the files in your anonymous directory. Your anonymous directory is public\_ftp/.

NOTICE! Please note that allowing anonymous users to access any part of your system may be considered a security hole.

- 1. The Anonymous FTP Controls page shows the following two check boxes:
  - Allow anonymous access to ftp://ftp.DOMAIN NAME
  - Allow anonymous uploads to ftp://ftp.DOMAIN\_NAME/incoming

The first check box is to allow anonymous login to any directory for the associated domain. The second check box is to allow anonymous login to the "incoming" directory. You can check and uncheck each box according to your specific needs.

- 2. Once you have finished modifying the Anonymous FTP Controls, click on the "Save Settings" button.
- 3. You will see the following statement:

"Updated!"

#### Managing the Anonymous FTP Welcome Message

- 1. When the page loads, enter or modify your welcome message in the "Anonymous FTP Welcome Message" text box. Users will see this message when they connect to your anonymous FTP server.
- 2. Once you have entered or modified your welcome message, click on the "Save Message" button.
- 3. You will see the following statement:

"When your visitors connect to your anonymous FTP server, they will see the following welcome message:"

cPanel 11 User Manual

YOUR\_WELCOME\_MESSAGE

## **Change Password (FTP)**

You can change the password to any of the available FTP accounts. Follow the instructions below.

**Note:** Your overall FTP disk quota is limited by the total disk space available for your hosting account. For example: If you have 5000 MB of disk space in your hosting account and set a FTP account's disk quota to 9999 MB, the quota will still be 5000 MB.

- 1. Go to the "FTP Accounts" page in your cPanel control panel.
- 2. When the page loads, you will see an "Accounts Management" table consisting of the following information split into six columns:
  - User This entry shows the login/username for the associated FTP account.
  - Type This entry shows various icons depending on the type of FTP account. View the "Legend" table for further information.
  - **Directory** This entry shows the location of the FTP account (the FTP user is restricted to the directory defined in this entry).
  - Disk Usage This entry shows the amount of disk space used by the associated FTP account.
  - Quota This entry shows the amount of disk space allocated to the associated FTP account.
  - **Functions** This entry provides the following options:
    - Delete Click on the "Delete" icon to delete the FTP account from the system.
    - Edit Quota Click on the "Edit Quota" icon to change or modify the amount of disk space allocated to the associated FTP account.
    - **Change Password** Click on the "Change Password" icon to change or modify the password of the associated FTP account.
- 3. Find the FTP account you want to modify in the "User" column.
- 4. Click on the "Change Password" icon in the "Functions" column for the associated FTP account.
- 5. Enter the new password in the "New Password" text box.
- 6. Click on the "Change" button.
- 7. You will see the following statement:

<sup>&</sup>quot;Account Password Changed!"

### **Creating Backups**

### What are Backups?

Backups allow you to download (to your computer) a zipped copy of either you entire site (your home directory, databases, email forwarders configuration, email filters configuration) or one of the previously mentioned parts of your site. These are not automatically scheduled backups. Automatically scheduled backups need to be enabled by the server owner / administrator.

You can backup and download the following:

- Full backups
- Home directory backup
- MySQL database backup
- Email forwarders or filters backup

You can also restore the following:

- Home directory backup
- MySQL database
- Email forwarders or filters

### **Creating A Full Backup**

A Full Backup will allow you to create an archive of all the files and configurations on your website. You can only use this to move your account to another server, or to keep a local copy of your files. You cannot restore Full Backups through your cPanel interface.

- 1. Click on the "Download or Generate a Full Backup" button.
- 2. Set the following:
  - Backup Destination Select the location where you want to save the backup copy. Your choices include:
    - Home Directory
    - Remote FTP Server
    - Remote FTP Server (Passive mode transfer)
    - Secure Copy (scp) NOTICE! If you choose the Secure Copy (scp) option, continue with the "FTP/SCP Settings," otherwise, move on to Step 3 below.

#### **FTP/SCP Settings**

- Email Address Enter the email address where cPanel can send a confirmation email to you when your full backup has been created.
- Remote Server (FTP/SCP only) Enter the name of the remote server (host name, IP address) where you are sending your backup file.
- Remote User (FTP/SCP only) Enter the username of the remote server login where you are sending your backup file.
- Remote Password (FTP/SCP only) Enter the password of the remote server where you are sending your backup file.
- Port (FTP/SCP only) Enter the port of the remote server where you are sending your backup file.
- Remote Dir (FTP/SCP only) Enter the directory name of the remote server where you are sending your backup file.
- 3. Click on the "Generate Backup" button.
- 4. You will see the following statement:

"Once the full backup of your account has been completed you will receive an email message to the address you specified EMAIL\_ADDRESS"

5. After you receive the confirmation email, click on the "Go Back" link. You will see an entry in the "Backups Available for Download." You can download the backup file at any time.

### **Creating FTP Accounts**

#### What are FTP Accounts?

FTP Accounts allow you to access your web site's files through a protocol called FTP, or File Transfer Protocol. You will need a third party FTP program to access your files. You can login to a FTP by entering the domain name you are currently using when you create the FTP account. The domain name will be the host name. You will also use the username and password of the account you wish to log into after successfully creating the FTP account as describe in the following instructions.

#### **Creating An FTP Account**

- 1. Set the following:
  - Login Enter the username you want to use for this particular FTP account.
  - Password Enter the password you want to use for this particular FTP account. (Note: When you tab or click on the "Password" text box, the next setting automatically defaults to the root/public\_html/LOGIN or USERNAME you entered above. You can change the location according to your own specific needs.)
  - Directory By default the "Directory" text box will automatically be populated with the root/public\_html/LOGIN or USERNAME you entered above. You can change the location according to your own specific needs.
  - Quota (MB) By default the "Quota" text box is populated with
    "Unlimited." This means the FTP account you are creating will have an
    unlimited amount of disk space. Even if you leave it set as the default
    "Unlimited," the actual disk space used by the FTP account will not
    exceed the amount of disk space allocated to the domain the account is
    residing.
- 2. Click on the "Create" button.
- 3. You will see the following statement:

"The FTP account LOGIN with password PASSWORD was added and a quote of QUOTA megs (0 or blank is unlimited).."

- 4. Click on the "Go Back" link.
- 5. When the page loads, you will see an "Accounts Management" table consisting of the following information split into six columns:

- User This entry shows the login/username for the associated FTP account.
- **Type** This entry shows various icons depending on the type of FTP account. View the "Legend" table for further information.
- **Directory** This entry shows the location of the FTP account (the FTP user is restricted to the directory defined in this entry).
- Disk Usage This entry shows the amount of disk space used by the associated FTP account.
- Quota This entry shows the amount of disk space allocated to the associated FTP account.
- **Functions** This entry provides the following options:
  - **Delete** Click on the "Delete" icon to delete the FTP account from the system.
  - Edit Quota Click on the "Edit Quota" icon to change or modify the amount of disk space allocated to the associated FTP account.
  - **Change Password** Click on the "Change Password" icon to change or modify the password of the associated FTP account.

### **Deleting FTP Accounts**

### **Deleting An FTP Account**

- 1. Go to the "FTP Accounts" page in your cPanel control panel.
- 2. When the page loads, you will see an "Accounts Management" table consisting of the following information split into six columns:
  - User This entry shows the login/username for the associated FTP account.
  - Type This entry shows various icons depending on the type of FTP account. View the "Legend" table for further information.
  - Directory This entry shows the location of the FTP account (the FTP user is restricted to the directory defined in this entry).
  - Disk Usage This entry shows the amount of disk space used by the associated FTP account.
  - Quota This entry shows the amount of disk space allocated to the associated FTP account.
  - **Functions** This entry provides the following options:
    - **Delete** Click on the "Delete" icon to delete the FTP account from the system.
    - Edit Quota Click on the "Edit Quota" icon to change or modify the amount of disk space allocated to the associated FTP account.
    - **Change Password** Click on the "Change Password" icon to change or modify the password of the associated FTP account.
- 3. Find the FTP account you want to delete in the "Account Management" table.
- 4. Click on the "Delete" icon to delete the FTP account from the system.
- 5. You will see the following statement:

"Are you sure you wish to delete the FTP account LOGIN/USERNAME?"

- 6. Underneath the statement you will see the following three buttons:
  - Yes
  - Yes & Remove All Files in DIRECTORY PATH
  - No
- 7. Click on the "Yes" button to remove the FTP account, but leave the files in place. Click on the "Yes & Remove All Files in DIRECTORY\_PATH" button to remove the FTP account and all associated files in the FTP account's directory.

### **Download Raw Access Log Files (FTP)**

What are Raw Access Logs (FTP)? Raw Access Logs (FTP) allow you to see who has accessed your site without the use of graphs, charts or other graphics. You can use the Raw Access Logs (FTP) menu to download files related to the any of the FTP accounts you have setup. This can be very useful when you need to see who is accessing your site quickly through FTP accounts.

Follow the instructions below to download Raw Access Log Files specifically for FTP accounts.

- 1. Go to the "FTP Accounts" page in your cPanel control panel.
- 2. When the page loads, scroll down to the "Raw Access Log Downloads Using FTP" section of the page.
- 3. There will be a statement underneath the section title giving you instructions the username and password you need to use in order to download your raw access log files.
- 4. Below the statement will be a list of various FTP raw access log files. Click on the link associated with the FTP raw access log files you want to download.
- 5. Use the login information provided in Step 3 above to access your log files.

# **Edit Disk Space Allocation (FTP)**

You can modify the amount of disk space allocated to any of the available FTP accounts. Follow the instructions below.

**Note:** Your overall FTP disk quota is limited by the total disk space available for your hosting account. For example: If you have 5000 MB of disk space in your hosting account and set a FTP account's disk quota to 9999 MB, the quota will still be 5000 MB.

- 1. Go to the "FTP Accounts" page in your cPanel control panel.
- 2. When the page loads, you will see an "Accounts Management" table consisting of the following information split into six columns:
  - User This entry shows the login/username for the associated FTP account.
  - Type This entry shows various icons depending on the type of FTP account. View the "Legend" table for further information.
  - **Directory** This entry shows the location of the FTP account (the FTP user is restricted to the directory defined in this entry).
  - Disk Usage This entry shows the amount of disk space used by the associated FTP account.
  - Quota This entry shows the amount of disk space allocated to the associated FTP account.
  - **Functions** This entry provides the following options:
    - **Delete** Click on the "Delete" icon to delete the FTP account from the system.
    - Edit Quota Click on the "Edit Quota" icon to change or modify the amount of disk space allocated to the associated FTP account.
    - **Change Password** Click on the "Change Password" icon to change or modify the password of the associated FTP account.
- 3. Find the FTP account you want to modify in the "User" column.
- 4. Click on the "Edit Quota" icon in the "Functions" column for the associated FTP account.
- 5. Enter or change the current quota in the "New Quota" text box. Remember, the value you enter is in megabytes only.
- 6. Click on the "Change" button.
- 7. You will see the following statement:

Files

"The ftp account LOGIN was successfully modified with a new quota of NEW\_AMOUNT Megabytes."

### **FTP Session Control**

What is FTP Session Control? You can use this function to see who is currently logged into your site through FTP. You can also terminate any FTP connections to your site that you feel should not be open. This can be very useful in preventing users from accessing your files without your permission.

When the page loads you will see a "Current Sessions" table split into six columns consisting of the following information:

- **User** This entry shows the login/username for the associated FTP account that is logged in to the system.
- **Logged In From** This entry shows the location and IP address of the user currently logged into your web hosting account via FTP.
- Login Time This entry shows the exact time the user logged into your web hosting account via FTP.
- Status This entry shows the current mode of the FTP user logged in to your web hosting account via FTP. If the user logged in via FTP is not uploading or download files, the status will remain "IDLE."
- **Disconnect** If you want to disconnect the FTP user, click on the "x in a circle" icon. The next screen will state "Are you sure you want to disconnect FTP\_USER ftp user?" Click on the "Yes" button to disconnect the user from the system.
- **Process ID** This entry is the ID the system is using to identify the user logged in to the system.

# **Using The File Manager**

#### What is the File Manager?

The File Manager is a tool you can use to navigate your way through your web hosting account and view directories, create directories (folders), uploade/delete/view/edit files, view the size of your directories/files, rename files/directories, and see the permissions of your files/directories.

At the top of File Manager you will see "Current Directory" and the path to the current location you are viewing on your web hosting account. Underneath the "Current Directory" display is a "Go Up One Dir" link. You can click on the "Go Up One Dir" link at any time to move up a directory regardless of your current location.

When the File Manager tool loads you will see a four-column table consisting of the following information:

- Type This entry contains an icon representing a directory, folder, file, or image.
- File This entry shows the name of the associated directory or file.
- **Size** This entry shows the size of the associated directory or file.
- Mode This entry shows the permissions of the associated directory or file.

To navigate from one directory to another, find the directory you want to ascend into in the "File" column. Then click on the "Folder" icon in the "Type" column for the associated directory you want to ascend.

To use the file or directory, click on the directory/file name in the "File" column. A set of tools will be displayed in the top-right corner of the File Manager screen. View your options below:

#### **Tools For Directories**

- Delete this folder and all files under it
- Change Permissions
- Rename Folder
- Copy this folder
- Move this folder

#### **Tools For Files**

- Show File Contents
- Delete File

### cPanel 11 User Manual

- Change Permissions
- Rename File
- Copy File
- Move File

Also available is a "trash can" icon. If you have deleted any files on your web hosting account, you can click on the "trash can" icon to empty the deleted files.

At the top of the table there are three options you can choose:

- Upload files
- Create a New Folder
- Create a New File

### **Using Web Disk**

#### What is Web Disk?

The Web Disk allows you to easily drag and drop files to your hosting account. You can create a Web Disk login and access your Web Disk below. Once your Web Disk is configured, you can then drag and drop files to it just like they are part of your home computer. You can also navigate through the files in your hosting account just as you do the files on your local computer. Web disks are relative to your account's home directory. The "house" icon signifies your home directory.

By default, your cPanel account username will have a Web Disk login account already created. The default login gives you access to all directories in your web hosting account. To skip over how to create a web disk account, click on the "Access Web Disk" button in the "Access Web Disk" column. It should be the only entry in the "Web Disk Account Management" table shown at the bottom of the page. Also, you may want to read the Accessing and Using Web Disk section below.

### **Create A Web Disk Login Account**

- 1. Enter the username you want to use for the new web disk account in the "Login" text box.
- 2. Select the domain you want to use for the web disk account from the drop down menu.
- 3. Enter the password you want to use for the web disk account in the "Password" text box.
- 4. Once you place your cursor in the "Directory" text box, the system will automatically fill in the path to a directory using the "public\_html" directory and the username you entered in Step 1 above. You can modify the directory path and name according to your own specific needs. However, if this is your first time using Web Disk, you may want to leave it as default until you are comfortable using the Web Disk feature in cPanel.
- 5. Click on the "Create" button.
- 6. You will see the following statement:
- "ACCOUNT LOGIN has been given Web Disk access."
- 7. Click on the "Go Back" link.

- 8. When the page loads, you will see a four-column table consisting of the following information:
  - Login This entry contains the login account username.
  - **Directory** This entry contains the path to the directory associated with the Web Disk login account.
  - Access Web Disk Click on the "Access Web Disk" button to use the "Web Disk" program.
  - Actions The "Actions" column provides two features:
    - Change Password Click on the "Change Password" link to modify and change the password for the associated Web Disk login account.
    - **Delete** Click on the "Delete" link to remove the Web Disk login account from the system.

### **Accessing and Using Web Disk**

- 1. When the page loads, select the operating system you are using to view Web Disk from one of the available drop down menus.
- 2. The "SSL" option is checked by default. If you prefer not to use a secure SSL connection, click on the "SSL (Recommended)" checkbox.
- 3. Then click on the "Go" button.
- 4. Follow the on-screen instructions for accessing Web Disk based on the operation system you chose in Step 1 above. Each operating system has its own set of instructions for accessing Web Disk. If you have problems or need further assistance accessing Web Disk from your computer, please contact your hosting provider's support department.

### **Viewing Disk Space Usage**

### Why view disk space usage?

The cPanel Disk Usage Viewer allows you to see where the files are in your site that are taking up disk space. You can use the viewer to view all of the files in your site and find out how much space each file takes up. Please note that this number does not include files outside your home directory. This will show a different usage number than the statistics on the main screen of your interface.

When the disk space usage page loads, it will default to the root directory of your web hosting account. There are several options you can choose on the page:

- Decrease Depth Click on this button to show fewer directories. The system will not expand and extend into directories, giving you a more top level view of your directories and their associated disk space usage values.
- **Increase Depth** Click on this button to show more directories. The system will expand and extend into directories, giving you a more in-depth view of your directories and their associated disk space usage values.
- Delete Selected You can delete directories directly from this page by clicking on the checkbox in the "Select: All, None" column for the associated directory. Once you have made your selections, click on the "Delete Selected" link.

#### **Actions**

- Show Top Parent Directories Select this option from the "Actions" column to display only the parent directories in the root directory.
- **Show Top Level** Select this option from the "Actions" column to display only the top level directories in the root directory.
- Clear File Usage Cache Select this option to clear the disk space usage values from the screen.
- Hide Small Files Select this option to not show files that are smaller in size.
- Show File Sizes as Bytes Select this option to show file size values in bytes instead of megabytes in the "Size (MB)" column.

The page shows a three-column table consisting of the following information:

- **Directory** This entry shows the path to the directory based on the option you choose above. You can click on any of the path links to ascend into any of the directories.
- Size (MB) This entry shows the value in megabytes of the associated directory. You can change the displayed value from megabytes to bytes

- by selecting the "Show File Sizes as Bytes" in the "Actions" drop down menu as described in the "Actions" section above.
- **Select: All, None** Click on any of the checkboxes in this column and then select from one of the "Actions" drop down menu as described in the "Actions" section above.

At the bottom of the page is a total in megabytes of the file space being used for ONLY the directories being shown on the page. If you ascend into a directory, the total in megabytes value will change.

# Logs

### **Awstats**

What is Awstats? Awstats is a web site analysis tool you can use to view the number of visitors to your web site, their activity including page view, reports on keywords used to reach your web site, and many other available reports that can help you monitor your web site's overall activity. You can learn more about Awstats by visiting http://awstats.sourceforge.net/.

#### **Viewing Awstats Web Site Traffic Statistics**

Awstats web site traffic statistics are specific to each domain you have setup on your web site. Follow the instructions below to get started.

- 1. When the "Awstats Stats" page loads, you will see a two-column "Select a Domain" table consisting of the following information:
  - Domain This entry contains the domains you have setup on your web site.
  - **View** Click on the "magnifying glass" icon to view the web site statistics for the associated domain using Awstats.
- 2. When the page loads, Awstats automatically loads the current month's web site data. You can change the month and year by selecting the dates from the drop down menus, then click on the "OK" button to reload the web site statistical data for the month/year you selected.
- 3. After selecting your month and year, you can view the "Summary" section containing total sums of the following:
  - Unique visitors
  - Number of visits
  - Pages
  - Hits
  - Bandwidth
- 4. The next section shows you a Monthly history of your web site's statistical data including every month over the last twelve month period. Continue on down the page to the days of the month chart. There are many other statistical reports available such as the number of visits and page views per url on your web site, the types of operating systems visitors are using when visiting your web site, and search engine keywords used to find your web site. It even includes a report on

### cPanel 11 User Manual

how many links are coming from various search engines and links coming from other web sites.

### **Bandwidth Usage**

What does the Bandwidth Usage feature do? The Bandwidth Usage feature allows you to see the bandwidth usage for your site. It shows the current month's bandwidth usage as well as your total bandwidth usage. This will include all HTTP (web) and POP (mail) bandwidth usage and may include FTP bandwidth usage if your system administrator has enabled FTP bandwidth logging.

#### **Monthly Bandwidth Limit**

The first section on the Bandwidth Usage page shows the percentage of bandwidth used for your web site based on the current month. You can see the percentage and a graphical display of the percentage in the "Monthly Bandwidth Limit" section.

### Today

The next section shows the amount of bandwidth or traffic used on your web site for the current day. The "Traffic for Today" graph shows the amount of bandwidth or traffic on the following protocols:

- Http Web site page bandwidth usage.
- Pop Mail bandwidth usage.
- **Imap** Mail bandwidth usage.
- **Ftp** File Transfer Protocol or amount of file upload and download bandwidth usage.
- Smtp Outgoing mail bandwidth usage.
- All Total bandwidth usage for Http, Pop, Imap, Ftp, and Smtp.

#### This Year

The next section shows the amount of bandwidth or traffic used on your web site for the current year. The "Traffic for CURRENT\_YEAR" graph shows the amount of bandwidth or traffic on the following protocols:

- Http Web site page bandwidth usage.
- **Pop** Mail bandwidth usage.
- **Imap** Mail bandwidth usage.
- **Ftp** File Transfer Protocol or amount of file upload and download bandwidth usage.
- **Smtp** Outgoing mail bandwidth usage.
- All Total bandwidth usage for Http, Pop, Imap, Ftp, and Smtp.

The last three sections shows the amount of bandwidth used for the last three months including the current month. The two months prior to the current month

displays a "circle" graphic that says "Click to Show." Click on the "circle" graphic to display the amount of bandwidth used as displayed on a pie chart.

**Note:** If your web site or the associated domain you choose to view visitor information on has not received 300 visitors, it will only show the number of visitors who have actually accessed or visited your web site.

### **Viewing The Latest Visitors Stats**

The "Latest Visitor Stats" is specific to each domain you have setup on your web site. Follow the instructions below to get started.

- 1. When the "Latest Visitor Stats" page loads, you will see a two-column "Select a Domain" table consisting of the following information:
  - Domain This entry contains the domains you have setup on your web site.
  - **View** Click on the "magnifying glass" icon to view the last 300 visitors to your web site for the associated Domain.
- 2. Once you have chosen the domain you want to view the last 300 visitors for in Step 1 above, the next page will list sections based on the "Host" IP address. Each section will show the information listed below:
  - Host The host will be the IP address of the visitor that accessed your web site.
  - Http code An "http code" is the status of the directory or file the visitor is trying to view. To view a complete list of codes and what each code means, please visit http://www.w3.org/Protocols/rfc2616/rfc2616sec10.html.
  - **Date** The "date" shows the month, day, and time the visitor viewed the directory or file on your web site.
  - Http Version The http version is the latest version supported by the w3 organization. To learn more about http version, please visit http://www.w3.org/Protocols/rfc2616/rfc2616.html.
  - **Size in Bytes** The "size in bytes" refers to the amount of space the directory or file is using on your web site.

- Referer The "referer" is the url of the web site or location the visitor clicked on prior to visiting the directory or file.

  • Agent - An "agent" is the browser type and its related information.

# **Choose Log Programs**

The "Choose Log Program" allows you to choose the stats programs you ant to use when viewing web site statistics; assuming your service provider has turned the feature on for your specific web hosting account.

### What Are Log Programs?

Log programs allow you to see a visual representation of the visitors to your web site. Using different log/statistics programs, you can see who is visiting your site, what they are viewing, what they are downloading, where they enter your site, where they exit, and more.

### **Configuration Notes**

To disable a log program for a domain, make sure the box next to the domain for that program is unchecked. To enable it, make sure the box is checked. If you do not see boxes with checkmarks, you do not have the ability to change what log programs you use. It is recommended to disable any log programs you do not use frequently.

#### **Configuring The Log Programs**

- 1. When the page loads, there will be a four-column table showing the following:
  - Domain This entry shows each domain available on your web hosting account.
  - Analog Check the "Analog" box and its associated domain if you want to
    use the "Analog" web site statistics program when viewing web site
    statistics for the associated domain.
  - Awstats Check the "Awstats" box and its associated domain if you want to use the "Awstats" web site statistics program when viewing web site statistics for the associated domain.
  - **Webalizer** Check the "Webalizer" box and its associated domain if you want to use the "Webalizer" web site statistics program when viewing web site statistics for the associated domain.
- 2. Once you have clicked on the check boxes associated with each domain, click on the "Save" button to save the settings.

### **Error Messages**

What does the Error Messages function do? This function will display the last 300 errors for your site. This can be very useful for determining what links are broken on your site, or what files do not exist that should. Checking this log frequently can help keep your site running smoothly.

When the page loads and if there are any errors associated with your account, the following will be listed:

- Day/Month/Year/Time
- Client IP
- Error
- Location of page error occurred

For example, if a particular file does not exist, the following error will be shown:

[Wed Feb 14 21:41:43 2007] [error] [client 1.1.1.1] File does not exist: /home/user/public\_html/404.shtml

The above indicates the file 404.shtml is not on your account. Most likely, the file was accessed somewhere on your web site and is now giving you an error.

Another example is if you do not have a robots.txt file on your account. First note that a robots.txt file is specific to search engine spiders. It's okay if you do not have this file, but the system will generate an error if a spider is unable to locate a robots.txt file on your server.

[Wed Feb 14 17:06:46 2007] [error] [client 1.1.1.1] File does not exist: /home/user/public\_html/robots.txt

The errors displayed in this report are to help you identify where problems may be occurring on your web site and/or web hosting account. If you need further assistance with any of the errors listed, please contact your web hosting provider.

### **Analog Stats**

What are Analog Stats? Analog produces a simple summary of all the people who have visited your site. It is fast and provides great lightweight statistics. Analog shows the people who have accessed your site during a specific month. It provides limited content but can be helpful to see where your main users are coming from and how they got to your web site. To learn more about Analog Stats, visit http://www.analog.cx/docs/meaning.html.

### **Key Terms**

- **Request** This is each time someone asks to see any part of your site. To see your site, they will have to "request" a specific page or file.
- **File** Any part of your site (an image, html page, pdf document, script, etc)
- Host The individual computers that view your site. Each computer that views your site is treated as differently. Multiple users on one computer will be treated as one host.
- Data Data is the contents of the files in your site. Anytime someone
  views a file, data is transferred and it will count towards your bandwidth
  usage.
- Referrer A Referrer is the web site that linked to your site. It "referred" the visitor to your site.

### **Viewing The Analog Stats**

The "Analog Stats" feature is specific to each domain you have setup on your web site. Follow the instructions below to get started.

- 1. When the "Analog Stats" page loads, you will see a two-column "Select a Domain" table consisting of the following information:
  - Domain This entry contains the domains you have setup on your web site.
  - **View** Click on the "magnifying glass" icon to view the Analog Stats for the associated Domain.
- 2. The first screen allows you to view statistics by month. Select a month that is currently available from the list provided. The months listed will go back twelve months. If the domain you are viewing has not been online for twelve months, the "Analog Stats" page will only show the months that have been available, assuming it's less than twelve months.

There are several summaries and reports available once the page loads. Below is a list of available summaries and reports:

- General Summary
- Monthly Report
- Daily Summary
- Hourly Summary
- Domain Report
- Organization Report
- Redirected Referrer Report
- Failed Referrer Report
- Referring Site Report
- Browser Report
- Browser Summary
- Operating System Report
- Status Code Report
- File Size Report
- File Type Report
- Directory Report
- Request Report

Each of the above are also links provided at the top of each summary or report section. You can click on any of the links at anytime throughout the "Analog Stats" page.

### **Latest Visitor Stats**

What are the Latest Visitor Stats? The Latest Visitor Stats will provide useful information on the last 300 people that have accessed or visited your web site.

**Note:** If your web site or the associated domain you choose to view visitor information on has not received 300 visitors, it will only show the number of visitors who have actually accessed or visited your web site.

#### **Viewing The Latest Visitors Stats**

The "Latest Visitor Stats" is specific to each domain you have setup on your web site. Follow the instructions below to get started.

- 1. When the "Latest Visitor Stats" page loads, you will see a two-column "Select a Domain" table consisting of the following information:
  - Domain This entry contains the domains you have setup on your web site.
  - **View** Click on the "magnifying glass" icon to view the last 300 visitors to your web site for the associated Domain.
- 2. Once you have chosen the domain you want to view the last 300 visitors for in Step 1 above, the next page will list sections based on the "Host" IP address. Each section will show the information listed below:
  - Host The host will be the IP address of the visitor that accessed your web site.
  - Http code An "http code" is the status of the directory or file the visitor is trying to view. To view a complete list of codes and what each code means, please visit http://www.w3.org/Protocols/rfc2616/rfc2616sec10.html.
  - **Date** The "date" shows the month, day, and time the visitor viewed the directory or file on your web site.
  - Http Version The http version is the latest version supported by the w3 organization. To learn more about http version, please visit http://www.w3.org/Protocols/rfc2616/rfc2616.html.
  - **Size in Bytes** The "size in bytes" refers to the amount of space the directory or file is using on your web site.
  - Referer The "referer" is the url of the web site or location the visitor clicked on prior to visiting the directory or file.
  - **Agent** An "agent" is the browser type and its related information.

### **Raw Access Logs**

What are Raw Access Logs? Raw Access Logs allow you to see who has accessed your site without the use of graphs, charts or other graphics. You can use the Raw Access Logs menu to download a zipped version of the server's access log for your site. This can be very useful when you need to see who is accessing your site quickly.

There are three sections available on the "Raw Access Log" page:

- Configure Logs
- Download Current HTTP Access Logs
- Archived Raw Logs

### **Configure Logs**

When the "Raw Access Log" page loads, the first two options include:

- Archive Logs in your home directory at the end of each month
- Remove the previous month's archived logs from your home directory at the end of each month

Each of the above options has a check box next to it. You can check each one according to your own specific needs. Once you have checked or unchecked the check boxes in the above options, click on the "Save" button to save your settings.

### **Download Current HTTP Access Logs**

This section includes a one-column table showing a list of domains associated with the web hosting account you are currently using to view cPanel. Click on any of the available domains to download the HTTP access logs.

### **Archived Raw Logs**

If there are any archived raw logs available, click on the one of the available links to download the raw log.

### Webalizer

**What is Webalizer?** Webalizer is a complex stats program that produces a variety of charts and graphs about who has visited your site. To learn more about Webalizer, visit http://www.mrunix.net/webalizer/.

#### **Viewing Webalizer Web Site Traffic Statistics**

Webalizer web site traffic statistics are specific to each domain you have setup on your web site. Follow the instructions below to get started.

- 1. When the "Webalizer Stats" page loads, you will see a two-column "Select a Domain" table consisting of the following information:
  - Domain This entry contains the domains you have setup on your web site.
  - **View** Click on the "magnifying glass" icon to view the web site statistics for the associated domain using Webalizer.
- 2. Once you have chosen the domain you want to use for viewing Webalizer web site traffic statistics, the next page shows a "Usage summary" of pages, files, hits, visits, and sites for the last twelve (12) months. If your web site has not been online for the last twelve (12) months, the Webalizer "Usage summary" will show only those months your web site has been online.

The second chart shows a "Summary by Month" for the last twelve (12) months your web site has been online. If your web site has not been online for the last twelve (12) months, the Webalizer "Summary by Month" will show only those months your web site has been online. This chart is useful as it shows the actual numbers for hits, files, pages, visits, sites, etc as values instead of a graphic chart representation of the data itself.

- 3. Click on any of the available "month" links in the "Month" column.
- 4. When the page loads, you will see the following links available:
  - **Daily Statistics** The "Daily Statistics" shows both a bar chart and a numbers chart representation of hits, files, pages, visits, sites, and Kbytes.
  - Hourly Statistics The "Hourly Statistics" shows both a bar chart and a numbers chart representation of hits, files, pages, visits, sites, and Kbytes.
  - **URLs** The "URLs" tables show the top links access on your web site including hits, Kbytes, and the associated URL.
  - Entry The "Entry" table shows the top entry pages accessed on your web site including hits, Kbytes, and the associated URL.

- **Exit** The "Exit" table shows the top entry pages accessed on your web site including hits, Kbytes, and the associated URL.
- **Sites** The "Sites" tables show the top visitors' hostnames used when accessing your web site including hits, files, Kbytes, visits, and the associated hostname.
- **Referrers** The "Referrers" table shows the URLs (referrers) used when accessing your web site including hits and the associated referrer.
- **Search** The "Search" table shows the top keywords or keyphrases visitors used to find your web site on search engines.

**Note:** The "Search" table will not be shown unless visitors used keywords or keyphrases to find your web site on search engines.

- Agents The "Agents" table shows the top browser types such as Internet Explorer, Mozilla, FireFox, Netscape, including operating system type, etc visitors used when accessing your web site including hits and the associated user agent.
- **Countries** The "Countries" table shows the top visitors' countries used when accessing your web site including hits, files, Kbytes, and the associated country.

# Mail

### Add An Auto Responder

### What is an Auto Responder?

Auto Responders allow you to send an automatic response to anyone who sends an email your email account. When an email is sent to your account, the response that you have created will be sent back to the person who send you the email. This feature will not prevent your email from being delivered. This feature can be useful for informing customers that you are on vacation, or providing useful information when a customer submits a question or order.

This can be useful for times when you are on vacation or unavailable, or if you have a generic message that you wish to send for a support email address.

1. Click on the "Add Auto-Responder" button.

#### 2. Set the following:

- **Email** Enter the username of the email address you are using to create an auto-responder. Then select the domain for the associated email address from the drop down menu.
- From Enter the "From" email address in the "From" text box.
- Subject Enter the subject of the auto-responder in the "Subject" text box.
- Character Set Select the character set you want to use from the "Character Set" drop down menu.
- HTML Message If you want the auto-responder to be sent as HTML, click on the "HTML Message" check box.
- Body Enter the text/html of your auto-responder in the "Body" text box.

**Note:** You also have the option to use any of the following variables in your email "Body" text area box for both Plain Text and HTML email:

%subject% The subject of the message that was sent to the autoresponder. %from% The sender of the message that was sent to the autoresponder. %email% The sender's email from the message that was sent to the autoresponder.

3. Click on the "Create/Modify" button.

# **Change Disk Quota (Email)**

You can modify the amount of disk space allocated to any email address. The amount allocated is represented in megabytes.

- 1. Find the email account you want to use to change the disk quota in the "Current Accounts" table.
- 2. Select the "Change Quota" option from the drop down menu in the "Functions" column.
- 3. Enter the amount in megabytes in the "New Quota" text box.
- 4. Click on the "Change" button.
- 5. A confirmation statement will be shown:

"The e-mail account EMAIL\_ACCOUNT was successfully modified."

- 6. Click on the "Go Back" button.
- 7. When the page loads, the disk quota you modified will be displayed in the "Quota" column in the "Current Accounts" table.

# **Change Password (Email)**

- 1. Find the email account you want to use to change the password in the "Current Accounts" table.
- 2. Select the "Change Password" option from the drop down menu in the "Functions" column.
- 3. Enter the new password in the "New Password" text box.
- 4. Click on the "Change" button.
- 5. A confirmation statement will be shown:

"The e-mail account EMAIL\_ACCOUNT was successfully modified."

# **Check Mail Using Web Mail**

You can easily check email using one of the available web mail clients.

#### What is web mail?

Web mail is a web based mail client you can use on any browser to access all your email. Email is typically checked using a desktop mail application such as Outlook Express. cPanel includes both Horde and Squirrelmail as available web based mail clients.

- 1. Find the email account you want to use to check mail via the web mail client in the "Current Accounts" table.
- 2. Click on the icon in the "Access Webmail" column.
- 3. When the page loads, enter the password associated with the email address you chose in Step 1 above.
- 4. Click on the "Login" button.
- 5. A new window will open stating that you are logged in as the email account you chose in Step 4 above. When the page loads, you will have the option to use either Horde or SquirrelMail as your web based email client.

To learn about the Horde web based email client, visit the web site at http://www.horde.org/.

To learn about the SquirrelMail web based email client, visit the web site at http://www.squirrelmail.org/.

# **Configure Mail Client**

You can easily configure a mail client to use any of your email accounts using the cPanel interface.

#### What is a mail client?

A mail client is an application you use to check your email. The mail client can be either web based or a desktop application such as Microsoft Outlook or Express.

#### Why configure my mail client?

You can configure your mail client to receive emails from any account you setup through cPanel. For example, if you use Microsoft Outlook and want to configure the application to receive and send emails from an account created in cPanel, you can set cPanel to automatically configure your Microsoft Outlook for you.

- 1. Find the email account you want to use when configuring your mail client in the "Current Accounts" table.
- 2. Select the "Configure Mail Client" option from the drop down menu in the "Functions" column.
- 3. There are two ways to configure your mail client. You can use the "Auto-Configure" options or manually adjust the settings using the information provided in your control panel.

**Note:** You can only use the "Auto-Configure" options for the following mail clients:

- Microsoft Outlook
- Microsoft Outlook Express
- Mac Mail.app

Also note that you can choose between IMAP and POP3 when configuring your mail client. Definitions are shown below:

**IMAP:** IMAP email access coordinates between the server and you mail application. Messages that have been read/deleted/replied-to will show as read/deleted/replied-to both on the server and in the mail application.

You can learn more about IMAP through Wikipedia at http://en.wikipedia.org/wiki/Internet\_Message\_Access\_Protocol.

**POP3:** POP3 does not coordinate with the server. Messages marked as read/deleted/replied-to in the mail application will not show as

read/deleted/replied-to on the server. This means that future downloads of your inbox or other mailboxes with POP3 will show all messages as unread.

You can learn more about POP3 through Wikipedia at http://en.wikipedia.org/wiki/Post\_Office\_Protocol.

#### **Auto-Configure Option**

Click on one of the "Auto-Configure" options according to the mail client and type you want to use. In our example we chose the "Auto-Configure Microsoft Outlook for POP3 Access" option. A new pop-up message will appear stating what the control panel is going to do in order to automatically configure the mail client you chose. cPanel will modify your registry settings and configure your mail client. Follow any additional on-screen prompts in order to complete the process.

### **Manually Configuring Your Email Client**

The following settings are predetermined for you in your control panel based on the email account you chose in Step 3 above:

- Mail Server Username
- Incoming Mail Server
- Outgoing Mail Server
- Supported Incoming Mail Protocols
- Supported Outgoing Mail Protocols

If you need assistance manually configuring your mail client, ask your system administrator for more information.

### **Create A Mailing List**

**What is a mailing list?** A mailing list can simplify sending messages to a large group of people. You can add a group of email addresses to a mailing list to avoid typing in those addresses each time a mailing is sent. This can be very useful when sending newsletters or other updates to large groups of people.

#### **Create A Mailing List**

- 1. Set the following:
  - List Name Enter the name of your new mailing list.
  - Password Enter the password to your new mailing list.
  - Domain Select the domain you want your new mailing list to be used on from the drop down menu.
- 2. Click on the "Add Mailing List" button.
- 3. When the page loads, you should see a confirmation statement. Click on the "Go Back" Link.
- 4. You will see a two-column table consisting of the following information:
  - List Name This entry is the name of the mailing list you entered in Step 1 above.
  - Functions You have three functions available.
    - Delete Click on the "Delete" link to delete the associated mailing list
    - Change Password Click on the "Change Password" to modify/change the associated mailing list's password.
    - Modify Click on the "Modify" link to configure, manage, and use your new mailing list. The mailing list manager uses a third-party web based application called Mailman. You will need to enter the password for the mailing list you created in Step 1 above and then configure your new mailing list according to Mailman's instructions at one of the following locations:

http://staff.imsa.edu/~ckolar/mailman/

http://www.gnu.org/software/mailman/mailman-admin/index.html

### **Create A New Email Account**

- 1. Set the following in the "Add a New Email Account" section:
  - **Email** Enter the name of the email account you want to create. This will be the username such as info@domain.com. Select the domain you want to use for the email account from the drop down menu.
  - Password Enter the password you want to use for the new email account.
  - Mailbox quota (optional) Enter the amount in megabytes you want set for the amount of disk space allocated to the new email account.
- 2. Click on the "Create" button.
- 3. You will see the following confirmation:

"The e-mail account EMAIL\_ACCOUNT with the login USERNAME+DOMAIN\_NAME and password PASSWORD with a quota of MEGABYTES Megabytes was successfully created."

- 4. Click on the "Go Back" link.
- 5. You should now see your new email account in the four-column "Current Accounts" table, listed under the "Account" column. The "Current Accounts" table provides the following information:
  - Account The email accounts and their associated email addresses you have created.
  - Access Webmail You can directly access the associated email account via the available web based email clients.
  - Usage This entry shows you how much disk space the associated email has used.
  - **Functions** The drop down menu provides several options for managing the associated email account as shown below:
    - **Delete** This option will delete the associated email account.
    - **Change Quota** This will allow you to change the amount of disk space allocated to the associated email account.
    - **Change Password** This will allow you to change the password of the associated email account.
    - Configure Mail Client This will allow you to automatically configure your desktop mail client using the associated email account information, login, password and email address.

### **Delete An Email Account**

**NOTICE!** If you delete an email account, the system automatically deletes all email associated with the account. You will not be able to get the email back unless you have performed prior backups of the associated email account. However, you can temporarily "lock" the account by changing the password of the associated email account.

- 1. Find the email account you want to delete in the "Current Accounts" table.
- 2. Select the "Delete" option from the drop down menu in the "Functions" column.
- 3. A confirmation statement will be shown:

"Are you sure you wish to delete the e-mail account EMAIL\_ACCOUNT?"

- 4. Click on the "Yes" button.
- 5. You will see a confirmation statement:

"The e-mail account EMAIL\_ACCOUNT was successfully deleted."

- 6. Click on the "Go Back" button.
- 7. When the page loads, the email account you deleted should no longer be listed in the "Current Accounts" table.

### **Domain Forwarders**

#### What is a Domain Forwarder?

In addition to forwarding individual mail accounts, you can forward all email from one domain to another.

Warning! Forwarding a domain's email will override the default address for that domain.

When the page loads you will see the "Email Domain Forwaders" table consisting of three columns (Note: The following information will only be available if you have created an email forwarder):

- **Domain** This entry contains the domain being forwarded.
- **Forward To** This entry contains the domain the "Domain" above is being forwaded to.
- **Delete** You can delete a forwarder by clicking on the "x in a circle" icon.

### **Adding A Domain Forwarder**

- 1. To add an Email Forwarder, click on the "Add Domain Forwarder" button.
- 2. Select the domain you want to forward from the drop down menu.
- 3. Enter the domain you want this domain to be forwarded to in the text box.
- 4. Click on the "Add Domain Forwarder" button.
- 5. You should see the following:
- "All email sent to DOMAIN\_BEING\_FORWARDED will now be redirected to FORWARDED\_TO\_DOMAIN"
- 5. Click on the "Add Forwarder" button.
- 6. You should see the following:
- "All email sent to EMAIL\_ADDRESS\_BEING\_FORWARDED will now be redirected to FORWARDED\_TO\_EMAIL\_ADDRESS"

## **Email Delivery Route**

What is an Email Delivery Route? The email delivery route feature allows you to view how the mail server will treat a message when sending to or delivering to a specific address. If you enter an address on the server, it shows how the mail server will deliver mail to that address. If you enter an address that exists somewhere other than this server, it will show how the mail server will attempt to send mail to that address.

### **Viewing An Email Delivery Route**

- 1. Enter an email address you want to use for viewing an email delivery route in the "Enter an email address to see the delivery path" text box.
- 2. Click on the "Show Route" button.
- 3. When the page loads, you will see the delivery route of the email address you entered in Step 1 above. Follow the on-screen instructions for further information.

### **Email Filters**

What are Email Filters? You can use email filters to send messages to certain places depending on their content. You can use filters to sort mail between business and pleasure, to delete unwanted mail, or to sort mail in another manner.

### **Creating an Email Filter**

- 1. Click on the "Add Filter" button in the "Create Filter" section.
- 2. The first setting is the "Filter" definition. Two drop down menus and a text box will be available. The first drop down menu contains the following information:

### **Options 1**

- From
- Subject
- To
- Body
- Any Header
- SpamAssassin Spam Header

Select one of the above options from the "Options 1" drop down menu. This option will be used to specify the actual components of email to filter.

**Note:** To filter all mail that SpamAssassin has marked as spam, just choose "SpamAssassin Spam Header", "begins with", and then enter "Yes" in the box.

The second drop down menu includes the following:

### **Options 2**

- equals
- · matches regex
- contains
- begins with

Select one of the above options from the "Options 2" drop down menu. This option will be used to specify *how* you want to filter the actual components of email.

#### **Filter Text**

The text box that follows the first two drop down menus should include the word or key word you want to use when filtering email. Enter your filter in the text box.

3. The next option is the "Destination" or location of where the filtered email should be sent. See the example below:

Example of valid destinations are "Discard", "|/home/user/email.pl" or "user@domain.com" (without quotes).

- 4. Click on the "Activate" button.
- 5. You will see the following statement:
- "A filter has been added that sends all mail OPTION\_1 that OPTION\_2 FILTER\_TEXT to DESTINATION"
- 6. Click on the "Go Back" link.
- 7. When the page loads, you will see a two-column table consisting of the following information:
  - **Filter** This entry contains the filter you setup in the steps above.
  - **Destination** This entry contains the location you chose for the "Destination" option in Step 3 above.
  - **Delete** Click on the "x in a circle" icon to delete the filter.
- 8. Assuming you have followed Steps 1-6 above, you can now test your new filter. View the "Filter Test" section and enter a complete e-mail message (including headers) in the "Filter Test" text box to see how it will be processed with the current filters in place.
- 9. Click on the "Test Filter" button.
- 10. The "Test Filter" results will be shown when the page loads. If you have any errors or problems with the email filter, contact your hosting provider's support department for further assistance.

### **Email Forwarders**

#### What is an Email Forwarder?

Forwarders allow you to send a copy of all mail from one email address to another. For example, if you have two different email accounts joe@domain.com and joseph@domain.com, you could forward joe@domain.com to joseph@domain.com so you do not need to check both accounts. Note that the mail for a forwarded email address will still be delivered to that address as well.

When the page loads you will see the "Email Account Forwaders" table consisting of three columns (Note: The following information will only be available if you have created an email forwarder):

- Address This entry contains the email address being forwarded.
- **Forward To** This entry contains the email address the "Address" above is being forwaded to.
- **Functions** The functions column provides the following options:
  - **Trace** You can trace a forwarder by clicking on the "Trace" link.
  - **Delete** You can delete a forwarder by clicking on the "Delete" link.

### **Adding An Email Forwarder**

- 1. To add an Email Forwarder, click on the "Add Forwarder" button.
- 2. Enter the email address username you want to forward in the "Address to Forward" text box.
- 3. Select the domain associated with the email address username from the drop down menu.
- 4. Enter the email address where you want the email to be forwarded to in the "Forward to email address" text box.

**Note:** You can also choose from one of the three other options instead of using the "Forward to email address" feature.

- Discard This feature will automatically delete the email, but is not recommended.
- Discard with error to sender This feature will delete the email and send the sender an email message. If you choose this option, enter the message you want the user to see in the "Failure Message (seen by sender) text box.
- Pipe to a Program If you want the email message to be sent to a program on your server, enter the path and filename of the script or

program you want the email to be sent to in the "Pipe to a Program" text box.

Once you make your selection, move on to Step 5 below.

- 5. Click on the "Add Forwarder" button.
- 6. You should see the following:

<sup>&</sup>quot;All email sent to EMAIL\_ADDRESS\_BEING\_FORWARDED will now be redirected to FORWARDED\_TO\_EMAIL\_ADDRESS"

# **Email Verification (BoxTrapper)**

### What is BoxTrapper?

BoxTrapper protects your Inbox from spam by forcing all people not on your white list to reply to a verification email before they can send mail to you. This is an effective way to make sure only people you "approve" can send you email. Spam will not be able to enter your Inbox without prior approval from you as the white list manager.

### **Setting Up Email Verification Per Email Account**

- 1. When the page loads you will see a list of all email accounts that have previously been created. Email accounts will be listed in a three-column table containing the following information:
  - Account This entry contains the email address.
  - Status There are two status options available (DISABLED and ENABLED). One of these options will be shown depending on the current status of the associated email account.
  - **Function** This column contains a "Manage" link that allows you to manage email verification using BoxTrapper software. Click on this link to setup and enable email verification for the associated email address.
- 2. Click on the "Enable" button to enable verification.
- 3. You will see the following confirmation statement:

"BoxTrapper has been ENABLED on the account EMAIL ADDRESS."

- 4. Click on the "Go Back" link.
- 5. When the page loads you will have the following five options available to you:
  - Configure Settings Allows you to set the email addresses that are associated with the BoxTrapper software. You can also modify how long logs and queue messages are kept.
  - Edit Confirmation Messages Allows you to change the different messages that users will receive when sending messages to an account with the BoxTrapper enabled.
  - Edit Forward/White/Black/Ignore Lists Allows you to permit, deny, and ignore email messages from certain accounts.
  - **Review Log** The review log provides an overview of all messages sent to your email accounts for each day.

 Review Queue - Allows you to set the email addresses that are associated with the BoxTrapper software. You can also modify how long logs and queue messages are kept.

### **Configure Settings**

Allows you to set the email addresses that are associated with the BoxTrapper software. You can also modify how long logs and queue messages are kept.

- 1. Set the following:
  - Email address going to this account (comma separated list) Enter
    the email account usernames you want associated with the BoxTrapper
    Configuration settings. Or you can set each one individually by following
    the steps in the "Setting Up Email Verification Per Email Account" section
    above.
  - How many days should logs and messages in queue be kept Enter
    the number of days you want email logs and queues to be kept. This will
    allow you to review logs and queues at anytime for the length of days you
    specify.
  - Enable Automatic White-listing Click on the checkbox or make sure the box is checked in order to enable white-listing as this will enable the BoxTrapper software for the email addresses you entered or configured above.
- 2. Click on the "Save" button.
- 3. You will see the following confirmation statement:

"Configured BoxTrapper for EMAIL\_ADDRESS."

"Your changes have been saved."

4. Click on the "Go Back" link. When the page loads, click on the "Go Back" link one more time. Then move on to the next section below, "Edit Confirmation Messages."

### **Edit Confirmation Messages**

Allows you to change the different messages that users will receive when sending messages to an account with the BoxTrapper enabled. There are three types of messages that are used with the BoxTrapper software:

verify - This confirmation message is the first email to be sent to someone
when they first send you an email. You must leave the "verify#%msgid%"
variable exactly as it appears in the "Subject" line in order for this

confirmation message to work properly. It is also a good idea to leave the "%email%" variable in the "To" line in order to validate the email address being used. Click on the "Save" button after you have modified the "verify" confirmation email.

- blacklist If you deny an email address verification, the sender will
  receive the blacklist message stating that you are not accepting emails
  from the sender's email address. You can modify the message to your
  specific needs. Variables used include (%email%, %subject%, %acct%,
  and %headers%). Click on the "Save" button after you have modified the
  "blacklist" confirmation email.
- returnverify This confirmation message sends an email to the sender's email address stating that you have approved their email address for sending email to your email account. You can modify the message to your specific needs. Variables used include (%email%, %subject%, %acct%, and %headers%). Click on the "Save" button after you have modified the "returnverify" confirmation email.

To edit any of the confirmation messages, click on the "Edit" button next to the confirmation type. If you have modified any of the confirmation messages and would like to restore the message to its default message, click on the "Reset to default" button.

You can edit any of the confirmation messages to fit your own personal preferences. When you have finished modifying your confirmation messages, click on the "Go Back" link. When the page loads, click on the "Go Back" link one more time. Then move on to the next section below, "Edit Forward/White/Black/Ignore Lists."

### Edit Forward/White/Black/Ignore Lists

Allows you to permit, deny, and ignore email messages from certain accounts. There are four types of lists available in the BoxTrapper software. These include:

- Forward List The forward list is a list of email address where white listed and verified mail should be sent to in addition to the address BoxTrapper is protecting.
- White List The white list is a list of content that will be allowed into your inbox with a confirmation. The list should contain one entry per line.
   Entries should be in the format of a perl regular expression. For example: john@domain.com would be john\@domain\.com and all addresses at domain.com would be .+\@domain\.com
- **Ignore List** The ignore list is a list of users or subjects to prevent from emailing you. The list should contain one entry per line. Entries should be in the format of a perl regular expression. For example: john@domain.com would be john\@domain\.com and all addresses at domain.com would be .+\@domain\.com

Black List - The black list is a list of content to prevent emailing you. The
sender of black listed content will also receive a warning message of your
choice. The list should contain one entry per line. Entries should be in the
format of a perl regular expression. For example: john@domain.com
would be john\@domain\.com and all addresses at domain.com would be
.+\@domain\.com

To edit any of the list, click on the "Edit TYPE List" link. Once you have modified a list based on your specific needs, click on the "Save" button.

### **Review Log**

The review log provides an overview of all messages sent to your email accounts for each day. If there are any logs available for a particular day, they will be listed on the page. To navigate to a previous day, click on the "<< DATE" link on the left side of the page. To navigate to a day beyond the current day shown, click on the "DATE" link on the right side of the page.

#### **Review Queue**

Allows you to set the email addresses that are associated with the BoxTrapper software. You can also modify how long logs and queue messages are kept.

- 1. You can search for a particular email in the "Search Queue" based on Sender, Subject, and Body. Select the type you want to search from the "Search In" drop down menu. Then enter the string you want to use in your search in the "for search string" text box.
- 2. Once you have selected and entered your search information, click on the "Submit: button.
- 3. You can either "Delete" or "Whitelist & Deliver" the email(s) found in your particular search results. Select what you want to do and click on the "Submit" button.

# Filter Spam (SpamAssassin)

### What is SpamAssassin?

SpamAssassin and SpamBox allow you to identify spam mail and flag it or prevent it from entering your inbox. SpamAssassin is an automated email filtering system that attempts to identify spam messages based on the content of the email's headers and body. SpamBox will deliver any emails identified as spam by SpamAssassin into a separate mail folder named "spam". This "spam" folder will fill up and should be emptied regularly. To learn more about SpamAssassin, view the web site at http://spamassassin.apache.org/.

NOTICE! Please note that you can only use BoxTrapper Spam trap or SpamAssassin on an email account, not both. To learn about BoxTrapper, view the Email Verification (BoxTrapper) document.

### **Enabling SpamAssassin**

1. You will see the following message in the "SpamAssassin" section of the page:

"SpamAssassin is currently (DISABLED or ENABLED)."

If SpamAssassin is DISABLED, click on the "Enable SpamAssassin" button.

2. You will see the following confirmation message:

"SpamAssassin is now: ENABLED"

- 3. If you want your Spam emails to be filtered into a separate folder, you can set the system to send all emails marked as Spam to a Spam Box. To set this up, click on the "Go Back" link and continue on to Step 4 below.
- 4. You will see the following message in the "Spam Box" section of the page:

"Spam Box is currently (DISABLED or ENABLED)."

If Spam Box is DISABLED, click on the "Enable Spam Box" button.

5. You will see the following confirmation message:

"Spam Box is now: ENABLED"

At any point in the future, if you want to clear the Spam Box, click on the "Clear Spam Box" button. All emails marked as Spam will be deleted from the Spam Box folder entirely.

### **Advanced SpamAssassin Configuration**

This feature allows you to rewrite subjects and is designed for the advanced user. Do not attempt to use this feature unless you are familiar with how subjects work when using SpamAssassin. To learn more about rewriting SpamAssassin subjects, view the web page at http://wiki.apache.org/spamassassin/SubjectRewrite.

To get started rewriting SpamAssassin subjects, click on the "Configure SpamAssassin (required to rewrite subjects)" button in the "SpamAssassin" section. Modify the subjects specific to your own personal preferences.

### **MX Entry Maintenance**

What is MX Entry Maintenance? You can use the DNS File MX Entry Maintenance function to change where a domain's email is delivered to. This allows you to have the email from one domain delivered to another domain. Changing your MX entry will change your sites DNS record for MX.

### **Changing The MX Entry**

- 1. First choose the email domain you want to modify in the "Change MX for" drop down menu.
- 2. Next, enter the new domain in the "to" text box.
- 3. Click on the "Change" button.

# **NOTICE!** You must enter a FQDN (Fully Qualified Domain Name) as the MX destination.

Also note that you will see a "Warning" message regarding the MX you are changing. If this applies to you or if you have further questions regarding the "Warning" statement, please contact your hosting provider's support department.

- 4. You will see the following statement:
- "The MX entry for DOMAIN has been changed to NEW\_DOMAIN"
- 5. Click on the "Go Back" link.
- 6. You will see your domain and its associated "MX Entry" in the "Current MX Entries" table. This table provides a quick view of all your email domains and their associated MX Entries.

### **Setup A Catch-All Email**

#### What is a catch-all email?

The default email address (catch-all) will "catch" any mail that is sent to an invalid email address for your domain. All mail that is sent to an address that does not exist will go to the default email address.

This document shows you how to set the default address with the following options:

- Forward to an email address
- Discard (Delete Emails)
- Discard with error to sender)
- Pipe to a program

### Setting Up the Default Email (Catch-All) Options

- 1. The first option is to "Send all unrouted e-mail for" a particular domain. Choose the domain you want to setup the "catch-all" email from the drop down menu.
- 2. Then choose one of the following options:
  - Forward to an email address Click on this option to forward all mail that is sent to an invalid email address to a particular email address that you choose. Then enter the email address you want the "catch-all" or default email to go to in the "Forward to email address" text box.
  - **Discard (Not Recommended)** Select this option to have the system discard or delete all mail that is sent to an invalid email address. This option is not recommended as you may delete important email.
  - Discard with error to sender (at SMTP time) Select this option to have the system discard or delete all mail that is sent to an invalid email address. An error email message that you specify will be sent to the sender of the email. Enter the error message you want the sender to see in the "Failure Message (seen by sender) text box.
  - Pipe to a program Select this option to have the system send all invalid mail to that program or script on your server. Enter the path to the program or script in the text box.
- 3. Click on the "Change" button.
- 4. You will see a confirmation message based on the option you chose in Step 2 above.

# **Preferences**

# **Change Language**

There are over two dozen languages available in your cPanel system. You can select the language you want to use throughout the interface by following the directions below.

NOTICE! IF A LANGUAGE YOU WANT TO USE IS NOT SHOWN IN THE DROP DOWN MENU, PLEASE CONTACT YOUR CPANEL PROVIDER AND REQUEST YOUR LANGUAGE TO BE INSTALLED.

- 1. Select the language you want to use from the "Set Language to" drop down menu.
- 2. Click on the "Change" button.
- 3. You should see the following:

"Your Langage has been set to: LANGUAGE"

# **Getting Started Wizard**

cPanel 11 has a built-in wizard that can help you configure your control panel quickly. The "Getting Started Wizard" provides seven (7) configuration sections you can take step-by-step to get your system configured properly.

The seven (7) configuration sections are:

- New Email Account Setup
- Access Email through Webmail
- Update Contact Information
- Setup Default Address
- Subdomain Configuration
- Change cPanel Look and Feel

When the "Getting Started Wizard" page loads, you have two choices:

- Use the "Jump to Section" (You can use this feature at any point during the wizard. It appears on every page and allows you to "jump" to any of the seven (7) configuration sections.
- Click on the "Begin Wizard" button to through the wizard and each step.

# **Change Look And Feel**

You can change the "look and feel" of your cPanel interface. This is done by selecting one of the many themes that are available in the system. There are ten (10) themes available to you in the cPanel control panel. Changing a theme does not change the location of features available in the system, instead, it changes graphics and colors. Changing your theme is specific to your own interests and personal preferences. Themes are also specified and available from your service provider.

### **Changing Your Theme**

- 1. When the "Change Look and Feel" page loads, you will see the "Default" theme selected as the theme that is currently being used in your cPanel interface.
- 2. Click on the radio button next to a theme you want to use in your cPanel interface.
- 3. Once you have selected the new theme you want to use in your cPanel interface, scroll to the bottom of the page and click on the "Change Look and Feel" button.
- 4. The theme will then be changed to the theme you selected in Step 2 above.
- 5. You will see the following:

"Your style has been changed."

"Style set to:"

NEW\_THEME\_NAME

### **Change Password**

You can change the main password to your web hosting account. Before you begin, make sure you have closed all windows that are currently open and associated with your control panel.

# NOTICE! PLEASE READ THE FOLLOWING BEFORE CHANGING YOUR PASSWORD!

#### **Protect your password:**

Don't write down your password, memorize it. In particular, don't write it down and leave it anywhere, and don't place it in an unencrypted file! Use unrelated passwords for systems controlled by different organizations. Don't give or share your password, in particular to someone claiming to be from computer support or a vendor unless you are sure they are who they say they are. Don't let anyone watch you enter your password. Don't enter your password on a computer you don't trust. Use the password for a limited time and change it periodically.

### Choose a hard-to-guess password:

Our system will try to prevent you from choosing a really bad password, but it isn't foolproof; create your password wisely. Don't use something you'd find in a dictionary (in any language or jargon). Don't use a name (including that of a spouse, parent, child, pet, fantasy character, famous person, or location) or any variation of your personal or account name. Don't use accessible information about you or your environment, such as your phone number, license plate or social security number. Don't use a birthday or a simple pattern, such as backwards, followed by a digit, or proceeded by a digit. Instead, use a mixture of upper and lower case letters, as well as digits or punctuation. When choosing a new password, make sure it's unrelated to any previous password. Use long passwords (say 8 characters long). You might use a word pair with punctuation inserted, a pass phrase (an understandable sequence of words), or the first letter of each word in a pass phrase.

### **Changing Your Password**

- 1. Enter your current password in the "Old Password" text box.
- 2. Enter your new password in the "New Password" text box.
- 3. Enter your new password in the "New Password (again) text box.
- 4. Click on the "Change your password now!" button.

## **Update Contact Info**

It is important that you keep your contact information up-to-date so your web hosting provider can contact you regarding updates, news, and other related information to your account. The contact information cPanel stores is an email you use that is not associated with the domain your web hosting account is using. For example, if the web hosting account your cPanel is running on uses domain "xyz.com," your contact information email should not be user@xyz.com. Instead, using a different email address that is NOT associated with any of the domains in your cPanel system.

# NOTICE! MAKE SURE THE EMAIL ADDRESS YOU USE IS NOT ASSOCIATED WITH THE DOMAIN CPANEL IS RUNNING ON!

### **Updating Your Contact Information**

- 1. Enter your email address in the "Contact Email" text box.
- 2. Click on the "Save Email" button.
- 3. You should see the following:

"Contact Email has been set to CONTACT EMAIL for DOMAIN."

# Security

## **GnuPG Keys**

What are GnuPG Keys? GnuPG is a publicly available encryption scheme that uses the "public key" approach. With GnuPG, messages are encrypted using a "public key" however, they can only be decrypted by a "private key", which is retained by the intended recipient of the message. If you are unfamiliar with GnuPG Keys, visit the WikiPedia web site on GNU Privacy Guard at http://en.wikipedia.org/wiki/Gpg.

### **Configure HotLink Protection**

1. Enter all the URLs you are allowing to HotLink to your web site in the "URLs to allow access" text box.

**Note:** If any default URLs should not be entered in the text box, delete them accordingly.

- 2. Next, enter file extension types in the "Extensions to allow (separate by commas)" tex box. By default, "jpg,jpeg,gif,png,bmp" are automatically entered.
- 3. If someone tries to visit a section on your web site that you have HotLink protected, you can setup a Redirect URL to point them to another location. Enter the URL you want the visitor to be redirected to in the "Url to Redirect to" text box.
- 4. If you want to allow direct requests to view image files on your web site, ie. http://www.yourdomain.com/cpanel.gif, click on the "Allow direct requests" check box.
- 5. Click on the "Submit" button. This will save all changes you have made in the steps above.
- 6. Enable your HotLink Protection by following the instructions below.

### **Enabling HotLink Protection**

By default, HotLink Protection is disabled. To enable HotLink Protection, click on the "Enable" button next to "HotLink protection is currently disabled." When the page loads, you will see a confirmation statement.

### **HotLink Protection**

What is HotLink Protection? HotLink protection prevents other web sites from directly linking to files (as specified below) on your web site. Other sites will still be able to link to any file type that you don't specify below (ie. html files). An example of hotlinking is using a <img> tag to display an image from your site from somewhere else on the net. HotLinking files on your web site ensures that no other site can steal your bandwidth. You should ensure that all sites that you wish to allow direct links from are in the list below. This system attempts add all sites it knows you own to the list, however you may need to add others.

### **Configure HotLink Protection**

1. Enter all the URLs you are allowing to HotLink to your web site in the "URLs to allow access" text box.

**Note:** If any default URLs should not be entered in the text box, delete them accordingly.

- 2. Next, enter file extension types in the "Extensions to allow (separate by commas)" tex box. By default, "jpg,jpeg,gif,png,bmp" are automatically entered.
- 3. If someone tries to visit a section on your web site that you have HotLink protected, you can setup a Redirect URL to point them to another location. Enter the URL you want the visitor to be redirected to in the "Url to Redirect to" text box.
- 4. If you want to allow direct requests to view image files on your web site, ie. http://www.yourdomain.com/cpanel.gif, click on the "Allow direct requests" check box.
- 5. Click on the "Submit" button. This will save all changes you have made in the steps above.
- 6. Enable your HotLink Protection by following the instructions below.

### **Enabling HotLink Protection**

By default, HotLink Protection is disabled. To enable HotLink Protection, click on the "Enable" button next to "HotLink protection is currently disabled." When the page loads, you will see a confirmation statement.

### **IP Deny Manager**

What is IP Deny Manager? The IP Deny Manager will allow you to block a range of IP addresses to prevent them from accessing your site. You can also enter a fully qualified domain name, and the IP Deny Manager will attempt to resolve it to an IP address for you.

### **Adding IP Addresses**

1. Enter the IP Address or domain name you want to prevent from accessing your web site in the "IP Address or Domain" text box.

**Note:** You can specify denied IP adresses in the fllowing formats:

| 10.5.3.333             | Single IP<br>Address |
|------------------------|----------------------|
| 10.5.3.3-<br>10.5.3.40 | Range                |
| 10.5.3.5-40            | Implied<br>Range     |
| 10.5.3.3/32            | CIDR Format          |
| 10.                    | Implies<br>10.*.*.*  |

- 2. Click on the "Add" button.
- 3. You will see the following confirmation:

### If you entered an IP Address, you will see...

"Users from the IP address(s) IP\_ADDRESS will not be able to access your site."

#### If you entered a domain name, you will see...

"DOMAIN was resolved to the ip address IP\_ADDRESS. Users from the IP address(s) IP\_ADDRESS will not be able to access your site."

- 4. Click on the "Go Back" link.
- 5. When the page loads, you will see a table with your added IP addresses containing the following information, split into four columns:
  - Server Setting This entry will be the IP Address name you entered in Step 1 above.

- **Beginning IP** If you entered one of the "Range" formats (defined in the table in Step 1), this entry will be the beginning IP address of the "Range" you entered in Step 1.
- Ending IP If you entered one of the "Range" formats (defined in the table in Step 1), this entry will be the ending IP address of the "Range" you entered in Step 1.
- **Remove** Click on this option to remove the IP Address or IP Range from the system completely.

### **Removing IP Addresses**

If you want to remove an IP Address, cPanel has a built-in feature that will allow you to easily delete any IP Addresses you have previously created.

- 1. Assuming you have added an IP Address or IP Range, view the "Current IP addresses being blocked" table as described in Step 5 of the "Adding IP Addresses" section at the top of this document.
- 2. Find the IP Address you want to delete in the table.
- 3. Next, click on the "Remove" link in the "Actions" column.
- 4. When the page loads, click on the "Yes" button.
- 5. The next page will state "The IP address IP\_ADDRESS will now be able to access your site."

### **Leech Protect**

What is Leech Protect? Leech Protect allows you to prevent your users from giving out or publicly posting their password to a restricted area of your site. This feature will redirect (and suspend if selected) accounts which have been compromised to a url of your choice.

### **Configuring Leech Protect**

- 1. When the page loads, a list of your web hosting account's public\_html directory will be shown. You can navigate your way to the directory you want to "Leech Protect" by clicking on the folder icon next to the directory name associated with the path to the directory you want to view.
- 2. When you find the directory you want to "Leech Protect,", click on the directory's name, not the folder icon.
- 3. Enter a numerical value in the "Number of Logins Per Username Allowed in a 2 Hour Period" text box.

**Note:** Four is recommened as setting the number lower then 4 can cause suspension of legitimate users who have disconnected then reconnected to their ISP. If users are reconnecting from the same network subnet, their account will not be disabled.

4. Enter a URL in the "Url to Redirect Leech Users to" text box.

**Note:** You must choose a url outside of the leech protected area or the leech users will get a internal server error message.

5. If you want an email sent to you when someone tries to access a leech protected area, click on the checkbox next to "Send Email Alert To." Then enter the email address you want the alert email to be sent to in the "Send Email Alert To" text box.

**Note:** You will receive an email at this address when leech protection is used to redirect users away from the site.

- \*\*If you choose not to disable an account you may receive a lot of emails as you will get one per each attempt to access your site.\*\*
- 6. If you want to disable accounts that have tried to access leech protected areas of your web site, click on the checkbox next to "Disable Compromised Accounts."

**Note:** Users who trigger leech protection will have their account suspended by disabling their password. To reactivate their account reset their password.

7. Next, enable "Leech Protection" by following the instructions in the "Enabling Leech Protect" section below.

### **Enabling Leech Protect**

By default "Leech Protection" is disabled. If you want to enable "Leech Protection," click on the "Enable" button. You will receive a confirmation statement on the next page. Click on "Go Back" link. When the page loads, you will see a "leech" icon next to the directory you just protected.

### **Disabling Leech Protect**

If you want to disable "Leech Protection," click on the "Disable" button. You will receive a confirmation statement on the next page. Click on "Go Back" link. When the page loads, you the "leech" icon will not appear next to the directory you just protected.

NOTICE! At the top of the page it will state the status of Leech Protection on your directory.

### **Manage Users**

When you click on a directory name and the "Leech Protection" page loads, you will see a "Manage Users" button at the bottom of the page. This feature takes you to the "Password Protect Directories" configuration section for the directory you are viewing. To learn more about the "Password Protect Directories," view the Password Protect Directories document.

### **Password Protect Directories**

Password protection allows you to require a username and password to access a folder within your site from the web. When password protecting a folder, there are a few things to remember. Protecting a folder will protect all folders within that folder. Also, you will need to create users who can access the protected directory. You can give the password protected directory any name, no matter what the actual directory is called.

### **Security Settings**

When a user accesses the protected directory through the web, they will be prompted to enter a username and password. The name that you choose for the protect directory will appear as well.

- 1. Click on the "Password protect this directory" text box.
- 2. Think of a name you want to users to see when they visit the password protected directory. Enter the name in the "Name the protected directory" text box.
- 3. Click on the "Save" button.
- 4. You will see the following confirmation:

```
"The access permissions for PATH_TO_PASSWORD_PROTECTED_DIRECTORY have been set."
```

- Click on the "Go Back" link.
- 6. When the page loads you will see your settings have been saved in the "Security Settings" section.

#### **Leech Protect**

- 1. Create an account by entering a username in the "Username" text box.
- 2. Enter a password in the "Password" text box.
- 3. Click on the "Add/modify authorized user" button.

- 1. When the page loads, a list of your web hosting account's public\_html directory will be shown. You can navigate your way to the directory you want to "Leech Protect" by clicking on the folder icon next to the directory name associated with the path to the directory you want to view.
- 2. When you find the directory you want to "Leech Protect,", click on the directory's name, not the folder icon.
- 3. Enter a numerical value in the "Number of Logins Per Username Allowed in a 2 Hour Period" text box.

**Note:** Four is recommened as setting the number lower then 4 can cause suspension of legitimate users who have disconnected then reconnected to their ISP. If users are reconnecting from the same network subnet, their account will not be disabled.

4. Enter a URL in the "Url to Redirect Leech Users to" text box.

**Note:** You must choose a url outside of the leech protected area or the leech users will get a internal server error message.

5. If you want an email sent to you when someone tries to access a leech protected area, click on the checkbox next to "Send Email Alert To." Then enter the email address you want the alert email to be sent to in the "Send Email Alert To" text box.

**Note:** You will recieve an email at this address when leech protection is used to redirect users away from the site.

- \*\*If you choose not to disable an account you may recieve a lot of emails as you will get one per each attempt to access your site.\*\*
- 6. If you want to disable accounts that have tried to access leech protected areas of your web site, click on the checkbox next to "Disable Compromised Accounts."

**Note:** Users who trigger leech protection will have their account suspended by disabling their password. To reactivate their account reset their password.

7. Next, enable "Leech Protection" by following the instructions in the "Enabling Leech Protect" section below.

#### **Enabling Leech Protect**

By default "Leech Protection" is disabled. If you want to enable "Leech Protection," click on the "Enable" button. You will receive a confirmation statement on the next page. Click on "Go Back" link. When the page loads, you will see a "leech" icon next to the directory you just protected.

### **Disabling Leech Protect**

If you want to disable "Leech Protection," click on the "Disable" button. You will receive a confirmation statement on the next page. Click on "Go Back" link. When the page loads, you the "leech" icon will not appear next to the directory you just protected.

NOTICE! At the top of the page it will state the status of Leech Protection on your directory.

### **Manage Users**

When you click on a directory name and the "Leech Protection" page loads, you will see a "Manage Users" button at the bottom of the page. This feature takes you to the "Password Protect Directories" configuration section for the directory you are viewing. To learn more about the "Password Protect Directories," view the Password Protect Directories document.

### SSH

What is SSH? SSH allows secure file transfer and remote logins over the internet. Your connection via SSH is encrypted for a secure connection. You can manage your SSH keys to allow automation when logging in via SSH. Using public key authentication is an alternative to password authentication. Since the private key must be held to authenticate, it is virtually impossible to brute force. You can Import existing keys, generate new keys, as well as manage/delete keys.

SSH (Secure Shell) is a program to log into another computer/server over a network securely. It provides strong authentication and secure communications over insecure channels. Your login, commands, text are all encrypted when using ssh.

### Manage SSH Keys

- 1. Click on the "Generate a new Key" link.
- 2. Set the following:
  - Key Name Enter the key name you want to use. It can be anything specific to your personal preferences. (If you leave this option empty, it will default to key name "id\_dsa").
  - Key Password Enter a password you want to use for this key. You can leave this option blank if you do not want to use a password.
  - Key Type Select either DSA or RSA from the drop down menu. RSA and DSA are encryption algorithms used to encrypt your key. DSA is faster for Key Generation and Signing and RSA is faster for Verification.
  - Key Size Select the key size you want to use for this key. Your choices include (1024, 2048, 4096).
- 3. Click on the "Generate Key" button.
- 4. If the key has been generated successfully, you will see a pop-up appear stating "Key Generation Complete!" Click on the "OK" button.
- 5. Click on the "Go Back" link.
- 6. When the page loads, you will see a "Public Keys" table with your newly public key containing the following information, split into three columns:
  - Name This entry will be the Key name you chose in Step 2 above.

- **Authorization Status** If your key has not been authorized, it will state "not authorized" in this column. To authorize your key, follow the instructions in the "Manage Authorization" section below.
- Actions You have three choices:
  - **Delete** Click on this link to delete the key.
  - View/Download Click on this link to view or download the key.
  - Manage Authorization Click on this link to authorize your key.
     Once the page loads, click on the "Authorize" button. You should receive a confirmation stating "KEY\_NAME has been Authorized." Click on the "Go Back" link. Now when you view the Public Keys table, you should see "authorized" in the "Authorization Status" column for your new key.
- 7. In addition to the "Public Keys" table, you will also see a "Private Keys" table with your newly public key containing the following information, split into two columns:
  - Name This entry will be the Key name you chose in Step 2 above.
  - Actions You have three choices:
    - Delete Click on this link to delete the key.
    - View/Download Click on this link to view or download the key.
- 8. Now that you have created a new key, review the following information:

The public and private key are similar to a puzzle. They are created together to use during the login/authentication process. The public key resides on the server (the remote location) The private key resides locally on your computer/server. When you attempt to login to a server, the public and private key are compared. If they "match", then you will be allowed to login to the server location.

You can download the private/public keys here and import into PuTTY (or other SSH clients) if you prefer using something else for SSH connections. Or, if you have been using PuTTY, you can import the public/private keys by click on Import Key. You can also download your key in PuTTY's ppk format under View/Download.

9. Click on the "Go Back" link.

#### Java SSH Login

When using the Java SSH clients, you have your choice of two types of clients:

 Connect using SSHTerm - SSH Term allows you to connect through public key or password authentication without downloading any software.
 Public key authentication require you to have a copy of your private key

- locally. This can be obtained by following the instructions in the "Manage SSH Keys" above.
- Connect using Java Telnet Applet Java Telnet Applet allows you to connect using password authentication without downloading any software.

To use either client, click on the appropriate link.

## **SSL/TLS Manager**

The SSL/TLS Manager will allow you to generate ssl certificates, signing requests, and keys. These are all parts of using SSL to secure your website. SSL allows you to secure pages on your site so that information such as logins, credit card numbers, etc are sent encrypted instead of plain text. It is important to secure your site's login areas, shopping areas, and other pages where sensitive information could be sent over the web.

The first step in generating an SSL certificate is to create a Private Key. Start by reading the instructions in the "Private Keys (KEY)" section below.

### Step 1: Private Keys (KEY)

- 1. Click on the "Generate, view, upload, or delete your private keys" link.
- 2. When the page loads, scroll to the bottom and you will see the "Generate a New Key" section. Enter the domain you want to create an SSL Certificate in the "Host" text box. Or you can select the domain from the "Select a Domain" drop down menu.
- 3. Click on the "Generate" button.
- 4. Click on the "Return to SSL Manager" link.
- 5. When the page loads, click on the "Go Back" link. This will take you to the main "SSL/TLS Manager" page.
- 6. Continue with "Step 2" below.

#### **Step 2: Certificate Signing Requests (CSR)**

Before you being, check with your SSL provider as they may require your information in a specific way. Please check with their necessary CSR information for Apache. Then proceed with the steps below.

- 1. Click on the "Generate, view, or delete SSL certificate signing requests" link.
- 2. When the page loads, set the following:
  - Host Select the domain name from the drop down menu.
  - Country Enter your two-digit country code.
  - State Enter your two-digit state abbreviation.
  - City Enter your city's name.
  - Company Enter your company's name.

- Company Division Enter your company's division.
- Email Enter your email address.
- Pass Phrase Enter any phrase you want to use for the pass phrase.
- Click on the "Generate" button.
- 4. Click on the "Go Back" link.
- 5. Use the CSR you copied in Step 5 above to generate your SSL Certificate with your SSL provider. Your SSL provider will create a CRT file and send it to you. Save the file on your computer so you can use it in a later step.
- 6. Continue with "Step 3" below.

### **Step 3: Certificates (CRT)**

- 1. Click on the "Generate, view, upload, or delete SSL certificates" link.
- 2. Paste the CSR you copied in Step 5 of the "Certificate Signing Request (CSR)" section above.
- 3. When the page loads, click on the "Browse" button and locate the CRT file your SSL provider created for you. Or if you have highlighted and copied the contents of your CRT file, paste it in the "Upload a New Certificate" text box.
- 4. Click on the "Upload" button.
- 5. Continue with "Step 4" below.

#### Step 4: Activate SSL on Your Web Site (HTTPS)

### NOTICE! This step must be done prior to using your SSL Certificate.

- 1. Click on the "Setup a SSL certificate to work with your site" link.
- 2. Select the domain you are using to install a SSL Certificate from the "Domain" drop down menu. The system will attempt to "Fetch" the SSL Certificate for you. If you receive an error, please contact your web hosting provider for further support.

# **Software**

# **CGI Center**

# **Advanced GuestBook**

The "Advanced GuestBook" is located in the "Site Software" section of this manual as well as the "Site Software" section in your cPanel interface. View the Advanced Guest Book document.

# Clock

**What is a Clock?** A Clock is a real time java clock you can use on your web site to show the current time.

#### Installation

- 1. Set the following information:
  - **Select TimeZone** Select your timezone from the drop down menu.
  - Select Your Time format Select either "12" or "24" from the drop down menu.
  - **Border** Select "On" from the drop down menu if you want your clock to have a border. Select "Off" from the drop down menu if you do not want your clock to have a border.
  - Show Date Select "On" from the drop down menu if you want your clock to show the current date. Select "Off" from the drop down menu if you do not want your clock to not show the current date.
  - **Foreground Color** Select the color you want your clock to use as the foreground color from the drop down menu.
  - **Background Color** Select the color you want your clock to use as the background color from the drop down menu.
- 2. Click on the "Create Html" button.
- 3. The HTML code for your Clock will appear in the "Html Code" section of the web page. Copy the code and paste in the HTML code of one of your web pages.

# Countdown

What is a Countdown? A Countdown is a box showing the time remaining to a date you set.

## Installation

- 1. Set the following information:
  - **Select TimeZone** Select your timezone from the drop down menu.
  - **Select Month, Hour, Day, Year** Select the Month, Hour, Day, and Year from the respective drop down menus.enu.
- 2. Click on the "Create Html" button.
- 3. The HTML code for your Countdown will appear in the "Html Code" section of the web page. Copy the code and paste in the HTML code of one of your web pages.

## Counter

**What is a Counter?** A Counter allows you to post the number of visitors to your web site for all your visitors to see once they land on the web page you have inserted a counter.

#### Installation

- 1. Set the following information:
  - Please select functionality Click on the "Counter" radio button.
  - Please select timezone Select your timezone from the drop down menu.
  - Please select format There are three settings:
    - Time Format Select either "12" or "24" from the drop down menu.
    - Date Format Select the date format you want to use from the drop down menu.
    - Frame Thickness Enter the frame thickness you want to use for your counter.
  - Please select frame color There are three settings (Red, Green, Blue). Enter the appropriate RGB colors for each Red, Green, and Blue text boxes. Or click on the multi-colored box to choose your frame color.
  - Please select maximum digits Select anywhere between five and ten digits from the drop down menu. If you leave as default "5," your counter will show only five characters. If you select "10," from the drop down menu, your counter will show ten characters.
  - Please select style Click on the "See Styles" link. A new window will open. View the available styles. Then select the letter referencing the style you want to use for your counter from the drop down menu.
  - Counter Name Enter the name you want to use for your counter.
  - Source Color Red
  - Replacement Color Red
- 2. Click on the "preview" button to see an example of your counter based on the settings you chose above. If the counter settings need to be modified, you can change any of your settings accordingly. Then click on the "preview" button until the counter is showing the way you want it to appear. Once you have the settings you want to use for your counter, go to Step 3.
- 3. Please read Step 2 above before proceeding. Click on the "html" button. The HTML code for your counter will appear in the "Code/Counter View" section of the web page. Copy the code and paste in the HTML code of one of your web pages.
- 4. Enter a name for your Counter in the "Counter Name" text box.

- 5. You can reset or modify the starting number of your counter by enter the number in the "New Count" text box.
- 6. Click on the "Commit Changes" button.

# **Edit Search Results Template**

# What is the search results template?

The search results template control the "look and feel" of the results page used when your visitors search for information using your web site's search engine. You can control all aspects of the results page according to your specific needs and personal preferences. To learn more about your web site's search engine, read the Setup Your Web Site's Search Engine document.

1. You should see the following default search results code:

```
<html>
<title>Default Template</title>
<body bgcolor="#FFFFFF">
<!--- Don't modify the cgi tag --->
<cgi>
<!--- Don't modify the cgi tag --->
</body
</html>
```

Modify the code to your specific needs.

2. Click on the "Save" button.

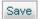

## FormMail Clone

What is FormMail Clone? FormMail Clone is clone of Matt Wright's FormMail under a less restrictive license. It should behave almost exactly as FormMail.cgi, but it is completely written from scratch. There may be a few minor visual differences. Below are a few reasons you would want to use the FormMail Clone (taken directly from the FormMail Clone web site):

- 1. You want to have a form that will be mailed to you, but aren't sure how to write the CGI script for it.
- 2. You are the webmaster of your site and want to allow users to use forms, but not to have their own cgi-bin directories, which can cause security risks to your system. You can set this script up and then allow all users to run off of it.
- 3. Want to have one script to parse all of your html forms and mail them to you.

## FormMail Clone Link

- 1. Click on the "FormMail Clone" link.
- 2. When the page loads, you will see a statement that says something similar to the following:
- "The Actual Script is here: http://YOUR\_DOMAIN/cgi-sys/FormMail.cgi"
- 3. If you have never used Matt Wright's FormMail.cgi, follow the documentation located at:

http://www.scriptarchive.com/readme/formmail.html.

NOTICE! Please note that the cPanel developers are not associated with Matt Wright's Script archive in any way.

# Random HTML Generator

What is a Random HTML Generator? A Random HTML Generator picks a string of HTML code from a list and inserts it in an SSI (Server Side Includes) enabled web page.

# **Getting Started**

- 1. Place one random string per line in the text box shown.
- 2. Next, add the following tag to the page you want the random HTML string or "snippit" you entered in Step 1 above to appear on:

```
<!--#exec cmd="cgi-bin/randhtml.cgi"-->
```

**Note:** Make sure you save the page you entered the script on with an .shtm or .shtml extension!

3. Click on the "Save" button.

# Rebuild Search Index

Why rebuild your search index? If your web site content has changed in any way including the addition of new web pages or the deletion of web pages, you will want to rebuild your search index. This allows your web site's search engine to find accurate results to return to your users.

1. To rebuild the search index, click on the "Rebuild Search Index" link under the Entropy Search category.

# NOTICE! This should be done periodically as your web site's content may change.

2. You should see the following output after your web site's search index has been rebuilt.

Scanning Web Area:
Loading Files:
[1% Complete]
[101% Complete]
Building Index (this could take a while):
All Done

**Note:** If you have a large web site, it may take a few minutes to complete the search index rebuild.

# **Rotating Banners**

# What are Rotating Banners?

Rotating Banners are used for alternating graphic banner ads on your web site. The "Rotating Banners" script will automatically rotate your banner ads based on your specific preferences.

From the Rotating Banners management console you can adjust the priority that each banner should get, upload and remove banners and change where the user will be redirected to when they click on a banner.

# **Adding Banners**

- 1. Click on the "Add Banners" button.
- 2. You can upload up to twelve (12) banners at a time. Select your banners by clicking on the "Browse..." button.
- 3. If the banners you are uploading have already been uploaded previously, and you want to overwrite the existing banners, click on the "Overwrite existing files" check box.
- 4. Click on the "Upload" button.
- 5. A new window will open. You will see the following statement if your images uploaded successfully. If you uploaded more than one image, you will see multiple "Upload Status" statements:
- "Upload Status PATH\_TO\_YOUR\_UPLOADED\_IMAGE: upload succeeded."
- 6. Close the window.
- 7. Click on the "Back to Main Entropy Banner Screen" button.
- 8. The page will tell you how many banners you have uploaded:
- "You currently have NUMBER banner(s) uploaded."
- 9. Add the following tag to the page where you want the banners to appear on:

<!--#exec cmd="cgi-bin/entropybanner.cgi"-->

**NOTICE!** Make sure you save your page with an .shtm or .shtml extension!

## **Modify Rotation**

- 1. Click on the "Modify Rotation" button.
- 2. Each of the banners you previously uploaded will be shown on the page. You will have the following options available to you:
  - **Delete** Click on the "Delete" button to delete the banner from the rotation.
  - **Priority** Click on the priority radio button you want to use for the associated banner. Once you have made your selection, click on the "Save" button. Your choices include:
    - High
    - Medium
    - Low
  - Linked to Enter the url you want the associated banner to be linked to in the text box. Once you have entered the URL you want to use, click on the "Save" button.

# **Setup Your Web Site's Search Engine**

# What is a web site search engine?

A web site search engine is specific to your web site only. If your web site contains pages of quality content, you can setup a search engine where your visitors can search for content that's only available on your web site. Your web site's search engine uses a simple text box that you can place anywhere on your web site using the code highlighted in Step 4 below. Your visitors can enter a keyword or keywords and click on the Search button to retrieve all related information available on your web site. The results are displayed according to what the search engine finds on your web site.

You can also change the "look and feel" of your web site's search engine results. To do this, follow the instructions in the Edit Search Results Template document.

**Note:** There are other scripts available that you can automatically install to enhance your web site's functionality.

1. Highlight and copy the all the code displayed between the open <form> tag and the close </form> tag as shown below.

```
<form action="/cgi-sys/entropysearch.cgi" target=searchwindow>
Search Query <input type="text" name="query" value="">
<input type="hidden" name="user" value="davey">
<input type="hidden" name="basehref" value="http://www.cpx3demo.com">
<input type="hidden" name="template" value="default">
<input type="submit" value="Search">
</form>
```

NOTICE! Our example domain http://www.cpx3demo.com (highlighted above) is specific to our account. Your domain name should be used and will be pre-populated by the system.

Note: You can customize the look and feel of the search text box to your specific needs.

- 2. Insert the code anywhere on your web site within the open <body> tag and close </body> tag.
- 3. Click on the "Go Back" link.
- 4. Next, click on the "Rebuild Search Index" link under the Entropy Search category.

# NOTICE! This should be done periodically as your web site's content may change.

5. You should see the following output after your web site's search index has been rebuilt.

Scanning Web Area:
Loading Files:
[1% Complete]
[101% Complete]
Building Index (this could take a while):
All Done

**Note:** If you have a large web site, it may take a few minutes to complete the search index rebuild.

# **Related Topics**

Edit Search Results Template

# **Simple CGI Wrapper**

What is a Simple CGI Wrapper? A Simple CGI Wrapper is a script that will allow you to run CGI Scripts with your User ID.

When you click on the "Simple CGI Wrapper" link in the "CGI Center," it will automatically enable the Simple CGI Wrapper (SCGI) script.

You will need to place the CGI Scripts that you want to run with your userid in the directory

/home/USER/public\_html/scgi-bin. Once you place your CGI scripts in this directory, the can be accessed at http://YOUR\_DOMAIN/scgi-bin/.

# **Troubleshooting**

Make sure that the scripts you have placed in /scgi-bin/ have the correct permissions and filenames to be run properly on your system.

# Simple GuestBook

What is a Simple GuestBook? A Simple GuestBook allows your visitors to post or sign a web page on your web site. There are several sections of the Simple GuestBook settings page:

- Edit Guestbook Template This allows you to modify the surrounding "look and feel" of your Simple GuestBook.
- Sign GuestBook You can sign your Simple GuestBook from this page.
- View GuestBook You can view your Simple GuestBook at any time.
- Manage GuestBook You can manage your Simple GuestBook at any time.
- **Web Page Form Code** Use this code on any web page on your web site to display your Simple GuestBook.

# **Edit Guestbook Template**

1. When the page loads, you will see the following code:

```
<html>
<title>Default Template</title>
<body bgcolor="#FFFFFF">
<!--- Don't modify the cgi tag --->
<cgi>
<!--- Don't modify the cgi tag --->
</body
</html>
```

**Note:** Do not modify any code between the following tags:

```
<!--- Don't modify the cgi tag ---> <cgi><!--- Don't modify the cgi tag --->
```

You can modify any of the surrounding code to meet your specific requirements.

2. Once you have modified your Simple GuestBook template, click on the "Save" button.

## Sign GuestBook

- 1. Set the following information:
  - Name Enter the name you want to use when signing your Simple GuestBoook.

- **Email** Enter the email address you want to use when signing your Simple GuestBook.
- URL Enter a URL to your own web site or any URL you want to be shown when signing your Simple GuestBook.
- **Comments** Enter any specific comments you want to post when signing your Simple GuestBook.
- 2. Click on the "Sign Guestbook" button.
- 3. A new window should open displaying your signed Simple GuestBook.

## **View GuestBook**

Click on the "View GuestBook" to view your Simple GuestBook. A new window will appear showing your Simple GuestBook and any signatures or posts that have been made.

# Manage GuestBook

Click on the "Manage GuestBook" to manage your Simple GuestBook.

## **Web Page Form Code**

Copy the code listed on the Simple GuestBook page in cPanel and paste it somewhere on your web site. The code should look similar to the following:

```
<form action="/cgi-sys/guestbook.cgi" target=guestwindow>
<input type="hidden" name="user" value="USER">
<input type="hidden" name="action" value="addguest">
<input type="hidden" name="basehref" value="http://YOUR_DOMAIN">
<input type="hidden" name="template" value="default">
Name: <input type="text" name="name"><br>
Email: <input type="text" name="email"><br>
Url: <input type="text" name="url"><br>
Comments: <textarea name="comments"></textarea><br>
<input type="submit" value="Sign Guestbook">
</form>
```

# **Site Software**

## **Advanced Guest Book**

What is Advanced Guest Book? Advanced Guest Book is a PHP/MySQL based script you can use on your web site to allow visitors to post comments.

#### Installation

**Note:** Before you attempt to install the Advanced Guest Book, make sure you read the License Terms shown on the page.

- 1. Set the following information:
  - Admin User Enter the username you want to use for the administrator's username.
  - Admin Pass Enter the password you want to use for the administrator's password.
  - **Email** Enter the email address you want to use for the administrator's contact information.
  - Installation URL Select the domain you want to install the Advanced
    Guest Book on from the drop down menu. By default, the directory it will
    be installed in is pre-populated. You can change the directory to meet your
    specific needs.
  - Table Prefix The table prefix is used when the software creates a MySQL database. You can leave it as default or modify the table prefix according to your specific needs.
  - MySQL DB You can create a new database specifically for this
    installation or choose another database for this installation. Select which
    one you want to do from the drop down menu.
- 2. Click on the "Install" button.
- 3. You should see the following statement:

"Done! You can access your new addon at URL LOCATION"

**Note:** After you have successfully installed your script, the system will tell you how many you have installed on the main page of your cPaddons scripts listing page.

## Managing

After you have installed Advanced Guest Book on your account, it will show the version number you have installed.

- 1. Located to the right of the listed installation URL is a "Rearrange" link. If you click on the "Rearrange" link, it will allow you to move or copy the installation to another domain and directory of your choice.
- 2. To move or copy the installation, select the domain you want to install Advanced Guest Book on from the drop down menu. By default, the directory it will be installed in is pre-populated. You can change the directory to meet your specific needs.
- 3. Click on either the "Move" or "Copy" radio button.
- 4. Next, click on the "Perform Move/Copy" button.

#### Uninstall

If you have installed Advanced Guest Book on your account, you can uninstall the software at anytime.

- 1. Select the install you want to remove from the drop down menu.
- 2. Click on the "Uninstall" button.

# **AgoraCart**

What is AgoraCart? AgoraCart is a Perl/MySQL based shopping cart you can use on your web site to sell and promote products and services. To learn more about AgoraCart, visit http://www.agoracart.com/.

#### Installation

- 1. Set the following information:
  - Admin User Enter the username you want to use for the administrator's username.
  - Admin Pass Enter the password you want to use for the administrator's password.
  - **Email** Enter the email address you want to use for the administrator's contact information.
  - Installation URL Select the domain you want to install the AgoraCart on from the drop down menu. By default, the directory it will be installed in is pre-populated. You can change the directory to meet your specific needs.
- 2. Click on the "Install" button.
- 3. You should see the following statement:

"Done! You can access your new addon at URL\_LOCATION"

**Note:** After you have successfully installed your script, the system will tell you how many you have installed on the main page of your cPaddons scripts listing page.

# Managing

After you have installed AgoraCart on your account, it will show the version number you have installed.

- 1. Located to the right of the listed installation URL is a "Rearrange" link. If you click on the "Rearrange" link, it will allow you to move or copy the installation to another domain and directory of your choice.
- 2. To move or copy the installation, select the domain you want to install AgoraCart on from the drop down menu. By default, the directory it will be installed in is pre-populated. You can change the directory to meet your specific needs.
- 3. Click on either the "Move" or "Copy" radio button.

4. Next, click on the "Perform Move/Copy" button.

# Uninstall

If you have installed AgoraCart on your account, you can uninstall the software at anytime.

- 1. Select the install you want to remove from the drop down menu.
- 2. Click on the "Uninstall" button.

## **B2Evolution**

**What is B2Evolution?** B2Evolution is a PHP/MySQL based blog you can use on your web site for blogging. To learn more about B2Evolution, visit http://b2evolution.net/.

#### Installation

**Note:** Before you attempt to install the B2Evolution, make sure you read the License Terms shown on the page.

- 1. Set the following information:
  - Admin User Enter the username you want to use for the administrator's username.
  - Admin Pass Enter the password you want to use for the administrator's password.
  - **Email** Enter the email address you want to use for the administrator's contact information.
  - Installation URL Select the domain you want to install the B2Evolution on from the drop down menu. By default, the directory it will be installed in is pre-populated. You can change the directory to meet your specific needs.
  - **Table Prefix** The table prefix is used when the software creates a MySQL database. You can leave it as default or modify the table prefix according to your specific needs.
  - MySQL DB You can create a new database specifically for this
    installation or choose another database for this installation. Select which
    one you want to do from the drop down menu.
- 2. Click on the "Install" button.
- 3. You should see the following statement:

"Done! You can access your new addon at URL\_LOCATION"

**Note:** After you have successfully installed your script, the system will tell you how many you have installed on the main page of your cPaddons scripts listing page.

## Managing

After you have installed B2Evolution on your account, it will show the version number you have installed.

- 1. Located to the right of the listed installation URL is a "Rearrange" link. If you click on the "Rearrange" link, it will allow you to move or copy the installation to another domain and directory of your choice.
- 2. To move or copy the installation, select the domain you want to install B2Evolution on from the drop down menu. By default, the directory it will be installed in is pre-populated. You can change the directory to meet your specific needs.
- 3. Click on either the "Move" or "Copy" radio button.
- 4. Next, click on the "Perform Move/Copy" button.

## Uninstall

If you have installed B2Evolution on your account, you can uninstall the software at anytime.

- 1. Select the install you want to remove from the drop down menu.
- 2. Click on the "Uninstall" button.

# Coppermine

What is Coppermine? Coppermine is a PHP/MySQL based script you can use on your web site as an image gallery. To learn more about Coppermine, visit http://coppermine-gallery.net/index.php.

#### Installation

**Note:** Before you attempt to install the Coppermine, make sure you read the License Terms shown on the page.

- 1. Set the following information:
  - Admin User Enter the username you want to use for the administrator's username.
  - Admin Pass Enter the password you want to use for the administrator's password.
  - **Email** Enter the email address you want to use for the administrator's contact information.
  - Installation URL Select the domain you want to install the Coppermine
    on from the drop down menu. By default, the directory it will be installed in
    is pre-populated. You can change the directory to meet your specific
    needs.
  - Gallery Name Enter the name of your gallery or you can leave it as default "My Photo Gallery."
  - **Gallery Description** Enter the description of your gallery.
  - Table Prefix The table prefix is used when the software creates a MySQL database. You can leave it as default or modify the table prefix according to your specific needs.
  - MySQL DB You can create a new database specifically for this
    installation or choose another database for this installation. Select which
    one you want to do from the drop down menu.
- 2. Click on the "Install" button.
- 3. You should see the following statement:

"Done! You can access your new addon at URL\_LOCATION"

**Note:** After you have successfully installed your script, the system will tell you how many you have installed on the main page of your cPaddons scripts listing page.

## Managing

After you have installed Coppermine on your account, it will show the version number you have installed.

- 1. Located to the right of the listed installation URL is a "Rearrange" link. If you click on the "Rearrange" link, it will allow you to move or copy the installation to another domain and directory of your choice.
- 2. To move or copy the installation, select the domain you want to install Coppermine on from the drop down menu. By default, the directory it will be installed in is pre-populated. You can change the directory to meet your specific needs.
- 3. Click on either the "Move" or "Copy" radio button.
- 4. Next, click on the "Perform Move/Copy" button.

## Uninstall

If you have installed Coppermine on your account, you can uninstall the software at anytime.

- 1. Select the install you want to remove from the drop down menu.
- 2. Click on the "Uninstall" button.

# **cPSupport**

What is cPSupport? cPSupport is a Perl/MySQL based support ticketing system you can use to provide support to your customers.

#### Installation

**Note:** Before you attempt to install cPSupport, make sure the GD::SecurityImage Perl Module is installed on your account. Otherwise, your cPSupport installation will not work properly.

- 1. Set the following information:
  - **Admin User** Enter the username you want to use for the administrator's username.
  - Admin Pass Enter the password you want to use for the administrator's password.
  - **Email** Enter the email address you want to use for the administrator's contact information.
  - **Installation URL** Select the domain you want to install cPSupport on from the drop down menu. By default, the directory it will be installed in is pre-populated. You can change the directory to meet your specific needs.
- 2. Click on the "Install" button.
- 3. You should see the following statement:

"Done! You can access your new addon at URL\_LOCATION"

**Note:** After you have successfully installed your script, the system will tell you how many you have installed on the main page of your cPaddons scripts listing page.

## Managing

After you have installed cPSupport on your account, it will show the version number you have installed.

- 1. Located to the right of the listed installation URL is a "Rearrange" link. If you click on the "Rearrange" link, it will allow you to move or copy the installation to another domain and directory of your choice.
- 2. To move or copy the installation, select the domain you want to install cPSupport on from the drop down menu. By default, the directory it will be

# cPanel 11 User Manual

installed in is pre-populated. You can change the directory to meet your specific needs.

- 3. Click on either the "Move" or "Copy" radio button.
- 4. Next, click on the "Perform Move/Copy" button.

# Uninstall

If you have installed cPSupport on your account, you can uninstall the software at anytime.

- 1. Select the install you want to remove from the drop down menu.
- 2. Click on the "Uninstall" button.

# E107

What is E107? E107 is a PHP/MySQL Content Manager. To learn more about E107, visit http://e107.org/.

#### Installation

**Note:** Before you attempt to install the E107, make sure you read the License Terms shown on the page.

- 1. Set the following information:
  - Admin User Enter the username you want to use for the administrator's username.
  - Admin Pass Enter the password you want to use for the administrator's password.
  - **Email** Enter the email address you want to use for the administrator's contact information.
  - **Installation URL** Select the domain you want to install the E107 on from the drop down menu. By default, the directory it will be installed in is prepopulated. You can change the directory to meet your specific needs.
  - **Table Prefix** The table prefix is used when the software creates a MySQL database. You can leave it as default or modify the table prefix according to your specific needs.
  - **MySQL DB** You can create a new database specifically for this installation or choose another database for this installation. Select which one you want to do from the drop down menu.
- 2. Click on the "Install" button.
- 3. You should see the following statement:

"Done! You can access your new addon at URL\_LOCATION"

**Note:** After you have successfully installed your script, the system will tell you how many you have installed on the main page of your cPaddons scripts listing page.

# Managing

After you have installed E107 on your account, it will show the version number you have installed.

- 1. Located to the right of the listed installation URL is a "Rearrange" link. If you click on the "Rearrange" link, it will allow you to move or copy the installation to another domain and directory of your choice.
- 2. To move or copy the installation, select the domain you want to install E107 on from the drop down menu. By default, the directory it will be installed in is prepopulated. You can change the directory to meet your specific needs.
- 3. Click on either the "Move" or "Copy" radio button.
- 4. Next, click on the "Perform Move/Copy" button.

## Uninstall

If you have installed E107 on your account, you can uninstall the software at anytime.

- 1. Select the install you want to remove from the drop down menu.
- 2. Click on the "Uninstall" button.

# GeekLog

What is GeekLog? GeekLog is a PHP/MySQL Content Manager. To learn more about GeekLog, visit http://www.geeklog.net.

#### Installation

**Note:** Before you attempt to install the GeekLog, make sure you read the License Terms shown on the page.

- 1. Set the following information:
  - Admin User Enter the username you want to use for the administrator's username.
  - Admin Pass Enter the password you want to use for the administrator's password.
  - **Email** Enter the email address you want to use for the administrator's contact information.
  - Installation URL Select the domain you want to install the GeekLog on from the drop down menu. By default, the directory it will be installed in is pre-populated. You can change the directory to meet your specific needs.
  - Full Name Enter your full name for the GeekLog software.
  - Site Name Enter the site name for your GeekLog installation.
  - **Site Slogan** Enter the slogan you want to use for your GeekLog installation.
  - **Table Prefix** The table prefix is used when the software creates a MySQL database. You can leave it as default or modify the table prefix according to your specific needs.
  - MySQL DB You can create a new database specifically for this
    installation or choose another database for this installation. Select which
    one you want to do from the drop down menu.
- 2. Click on the "Install" button.
- 3. You should see the following statement:

"Done! You can access your new addon at URL\_LOCATION"

**Note:** After you have successfully installed your script, the system will tell you how many you have installed on the main page of your cPaddons scripts listing page.

## Managing

After you have installed GeekLog on your account, it will show the version number you have installed.

- 1. Located to the right of the listed installation URL is a "Rearrange" link. If you click on the "Rearrange" link, it will allow you to move or copy the installation to another domain and directory of your choice.
- 2. To move or copy the installation, select the domain you want to install GeekLog on from the drop down menu. By default, the directory it will be installed in is pre-populated. You can change the directory to meet your specific needs.
- 3. Click on either the "Move" or "Copy" radio button.
- 4. Next, click on the "Perform Move/Copy" button.

## Uninstall

If you have installed GeekLog on your account, you can uninstall the software at anytime.

- 1. Select the install you want to remove from the drop down menu.
- 2. Click on the "Uninstall" button.

## Mambo

**What is Mambo?** Mambo is a PHP/MySQL Content Manager System. To learn more about Mambo, visit http://www.mamboserver.com/.

#### Installation

**Note:** Before you attempt to install the Mambo, make sure you read the License Terms shown on the page.

- 1. Set the following information:
  - Admin User Enter the username you want to use for the administrator's username.
  - Admin Pass Enter the password you want to use for the administrator's password.
  - **Email** Enter the email address you want to use for the administrator's contact information.
  - **Installation URL** Select the domain you want to install the Mambo on from the drop down menu. By default, the directory it will be installed in is pre-populated. You can change the directory to meet your specific needs.
  - **Table Prefix** The table prefix is used when the software creates a MySQL database. You can leave it as default or modify the table prefix according to your specific needs.
  - **MySQL DB** You can create a new database specifically for this installation or choose another database for this installation. Select which one you want to do from the drop down menu.
- 2. Click on the "Install" button.
- 3. You should see the following statement:

"Done! You can access your new addon at URL\_LOCATION"

**Note:** After you have successfully installed your script, the system will tell you how many you have installed on the main page of your cPaddons scripts listing page.

# Managing

After you have installed Mambo on your account, it will show the version number you have installed.

- 1. Located to the right of the listed installation URL is a "Rearrange" link. If you click on the "Rearrange" link, it will allow you to move or copy the installation to another domain and directory of your choice.
- 2. To move or copy the installation, select the domain you want to install Mambo on from the drop down menu. By default, the directory it will be installed in is prepopulated. You can change the directory to meet your specific needs.
- 3. Click on either the "Move" or "Copy" radio button.
- 4. Next, click on the "Perform Move/Copy" button.

## Uninstall

If you have installed Mambo on your account, you can uninstall the software at anytime.

- 1. Select the install you want to remove from the drop down menu.
- 2. Click on the "Uninstall" button.

# **Nucleus**

What is Nucleus? Nucleus is a PHP/MySQL Content Manager System. To learn more about Mambo, visit http://www.nucleuscms.org/.

#### Installation

**Note:** Before you attempt to install the Nucleus, make sure you read the License Terms shown on the page.

- 1. Set the following information:
  - Admin User Enter the username you want to use for the administrator's username.
  - Admin Pass Enter the password you want to use for the administrator's password.
  - **Email** Enter the email address you want to use for the administrator's contact information.
  - Installation URL Select the domain you want to install the Nucleus on from the drop down menu. By default, the directory it will be installed in is pre-populated. You can change the directory to meet your specific needs.
  - **Table Prefix** The table prefix is used when the software creates a MySQL database. You can leave it as default or modify the table prefix according to your specific needs.
  - **MySQL DB** You can create a new database specifically for this installation or choose another database for this installation. Select which one you want to do from the drop down menu.
- 2. Click on the "Install" button.
- 3. You should see the following statement:

"Done! You can access your new addon at URL\_LOCATION"

**Note:** After you have successfully installed your script, the system will tell you how many you have installed on the main page of your cPaddons scripts listing page.

# Managing

After you have installed Nucleus on your account, it will show the version number you have installed.

- 1. Located to the right of the listed installation URL is a "Rearrange" link. If you click on the "Rearrange" link, it will allow you to move or copy the installation to another domain and directory of your choice.
- 2. To move or copy the installation, select the domain you want to install Nucleus on from the drop down menu. By default, the directory it will be installed in is prepopulated. You can change the directory to meet your specific needs.
- 3. Click on either the "Move" or "Copy" radio button.
- 4. Next, click on the "Perform Move/Copy" button.

## Uninstall

If you have installed Nucleus on your account, you can uninstall the software at anytime.

- 1. Select the install you want to remove from the drop down menu.
- 2. Click on the "Uninstall" button.

## **OSCommerce**

**What is OSCommerce?** OSCommerce is a PHP/MySQL based shopping cart you can use on your web site to sell and promote products and services. To learn more about OSCommerce, visit http://www.oscommerce.com/.

#### Installation

**Note:** Before you attempt to install the OSCommerce, make sure you read the License Terms shown on the page.

- 1. Set the following information:
  - Admin User Enter the username you want to use for the administrator's username
  - Admin Pass Enter the password you want to use for the administrator's password.
  - **Email** Enter the email address you want to use for the administrator's contact information.
  - Installation URL Select the domain you want to install the OSCommerce on from the drop down menu. By default, the directory it will be installed in is pre-populated. You can change the directory to meet your specific needs.
- 2. Click on the "Install" button.
- 3. You should see the following statement:

"Done! You can access your new addon at URL\_LOCATION"

**Note:** After you have successfully installed your script, the system will tell you how many you have installed on the main page of your cPaddons scripts listing page.

# Managing

After you have installed OSCommerce on your account, it will show the version number you have installed.

- 1. Located to the right of the listed installation URL is a "Rearrange" link. If you click on the "Rearrange" link, it will allow you to move or copy the installation to another domain and directory of your choice.
- 2. To move or copy the installation, select the domain you want to install OSCommerce on from the drop down menu. By default, the directory it will be

# cPanel 11 User Manual

installed in is pre-populated. You can change the directory to meet your specific needs.

- 3. Click on either the "Move" or "Copy" radio button.
- 4. Next, click on the "Perform Move/Copy" button.

# Uninstall

If you have installed OSCommerce on your account, you can uninstall the software at anytime.

- 1. Select the install you want to remove from the drop down menu.
- 2. Click on the "Uninstall" button.

# phpBB

**What is phpBB?** phpBB is a PHP/MySQL Based Bulletin Board. To learn more about phpBB, visit http://phpbb.com/.

### Installation

**Note:** Before you attempt to install the phpBB, make sure you read the License Terms shown on the page.

- 1. Set the following information:
  - Admin User Enter the username you want to use for the administrator's username.
  - Admin Pass Enter the password you want to use for the administrator's password.
  - **Email** Enter the email address you want to use for the administrator's contact information.
  - **Installation URL** Select the domain you want to install the phpBB on from the drop down menu. By default, the directory it will be installed in is pre-populated. You can change the directory to meet your specific needs.
  - Table Prefix The table prefix is used when the software creates a
    MySQL database. You can leave it as default or modify the table prefix
    according to your specific needs.
  - MySQL DB You can create a new database specifically for this installation or choose another database for this installation. Select which one you want to do from the drop down menu.
- 2. Click on the "Install" button.
- 3. You should see the following statement:

"Done! You can access your new addon at URL\_LOCATION"

**Note:** After you have successfully installed your script, the system will tell you how many you have installed on the main page of your cPaddons scripts listing page.

## Managing

After you have installed phpBB on your account, it will show the version number you have installed.

- 1. Located to the right of the listed installation URL is a "Rearrange" link. If you click on the "Rearrange" link, it will allow you to move or copy the installation to another domain and directory of your choice.
- 2. To move or copy the installation, select the domain you want to install phpBB on from the drop down menu. By default, the directory it will be installed in is prepopulated. You can change the directory to meet your specific needs.
- 3. Click on either the "Move" or "Copy" radio button.
- 4. Next, click on the "Perform Move/Copy" button.

If you have installed phpBB on your account, you can uninstall the software at anytime.

- 1. Select the install you want to remove from the drop down menu.
- 2. Click on the "Uninstall" button.

# phpMyChat

**What is phpMyChat?** phpMyChat is a PHP/MySQL Based Chat Room. To learn more about phpMyChat, visit http://phpmychat.sourceforge.net/.

### Installation

- 1. Set the following information:
  - **Admin User** Enter the username you want to use for the administrator's username.
  - Admin Pass Enter the password you want to use for the administrator's password.
  - **Email** Enter the email address you want to use for the administrator's contact information.
  - Installation URL Select the domain you want to install the phpMyChat
    on from the drop down menu. By default, the directory it will be installed in
    is pre-populated. You can change the directory to meet your specific
    needs.
  - Table Prefix The table prefix is used when the software creates a MySQL database. You can leave it as default or modify the table prefix according to your specific needs.
  - MySQL DB You can create a new database specifically for this
    installation or choose another database for this installation. Select which
    one you want to do from the drop down menu.
- 2. Click on the "Install" button.
- 3. You should see the following statement:

"Done! You can access your new addon at URL LOCATION"

**Note:** After you have successfully installed your script, the system will tell you how many you have installed on the main page of your cPaddons scripts listing page.

### Managing

After you have installed phpMyChat on your account, it will show the version number you have installed.

1. Located to the right of the listed installation URL is a "Rearrange" link. If you click on the "Rearrange" link, it will allow you to move or copy the installation to another domain and directory of your choice.

- 2. To move or copy the installation, select the domain you want to install phpMyChat on from the drop down menu. By default, the directory it will be installed in is pre-populated. You can change the directory to meet your specific needs.
- 3. Click on either the "Move" or "Copy" radio button.
- 4. Next, click on the "Perform Move/Copy" button.

If you have installed phpMyChat on your account, you can uninstall the software at anytime.

- 1. Select the install you want to remove from the drop down menu.
- 2. Click on the "Uninstall" button.

# phpWiki

**What is phpWiki?** phpWiki is a PHP/MySQL Content Manager System. To learn more about phpWiki, visit http://www.phpwiki.org/.

### Installation

**Note:** Before you attempt to install the phpWiki, make sure you read the License Terms shown on the page.

- 1. Set the following information:
  - Admin User Enter the username you want to use for the administrator's username.
  - Admin Pass Enter the password you want to use for the administrator's password.
  - **Email** Enter the email address you want to use for the administrator's contact information.
  - Installation URL Select the domain you want to install the phpWiki on from the drop down menu. By default, the directory it will be installed in is pre-populated. You can change the directory to meet your specific needs.
- Click on the "Install" button.
- 3. You should see the following statement:

"Done! You can access your new addon at URL\_LOCATION"

**Note:** After you have successfully installed your script, the system will tell you how many you have installed on the main page of your cPaddons scripts listing page.

# Managing

After you have installed phpWiki on your account, it will show the version number you have installed.

- 1. Located to the right of the listed installation URL is a "Rearrange" link. If you click on the "Rearrange" link, it will allow you to move or copy the installation to another domain and directory of your choice.
- 2. To move or copy the installation, select the domain you want to install phpWiki on from the drop down menu. By default, the directory it will be installed in is prepopulated. You can change the directory to meet your specific needs.

# cPanel 11 User Manual

- 3. Click on either the "Move" or "Copy" radio button.
- 4. Next, click on the "Perform Move/Copy" button.

# Uninstall

If you have installed phpWiki on your account, you can uninstall the software at anytime.

- 1. Select the install you want to remove from the drop down menu.
- 2. Click on the "Uninstall" button.

## **PostNuke**

**What is PostNuke?** PostNuke is a PHP/MySQL Content Manager System. To learn more about PostNuke, visit http://www.postnuke.com/.

### Installation

- 1. Set the following information:
  - Admin User Enter the username you want to use for the administrator's username.
  - Admin Pass Enter the password you want to use for the administrator's password.
  - **Email** Enter the email address you want to use for the administrator's contact information.
  - Installation URL Select the domain you want to install the PostNuke on from the drop down menu. By default, the directory it will be installed in is pre-populated. You can change the directory to meet your specific needs.
  - Table Prefix The table prefix is used when the software creates a
    MySQL database. You can leave it as default or modify the table prefix
    according to your specific needs.
  - **MySQL DB** You can create a new database specifically for this installation or choose another database for this installation. Select which one you want to do from the drop down menu.
- 2. Click on the "Install" button.
- 3. You should see the following statement:

"Done! You can access your new addon at URL LOCATION"

**Note:** After you have successfully installed your script, the system will tell you how many you have installed on the main page of your cPaddons scripts listing page.

### Managing

After you have installed PostNuke on your account, it will show the version number you have installed.

1. Located to the right of the listed installation URL is a "Rearrange" link. If you click on the "Rearrange" link, it will allow you to move or copy the installation to another domain and directory of your choice.

- 2. To move or copy the installation, select the domain you want to install PostNuke on from the drop down menu. By default, the directory it will be installed in is pre-populated. You can change the directory to meet your specific needs.
- 3. Click on either the "Move" or "Copy" radio button.
- 4. Next, click on the "Perform Move/Copy" button.

If you have installed PostNuke on your account, you can uninstall the software at anytime.

- 1. Select the install you want to remove from the drop down menu.
- 2. Click on the "Uninstall" button.

## **WordPress**

**What is WordPress?** WordPress is a PHP/MySQL based blog you can use on your web site for blogging. To learn more about WordPress, visit http://wordpress.org/.

### Installation

**Note:** Before you attempt to install the WordPress, make sure you read the License Terms shown on the page.

- 1. Set the following information:
  - Admin User Enter the username you want to use for the administrator's username.
  - Admin Pass Enter the password you want to use for the administrator's password.
  - **Email** Enter the email address you want to use for the administrator's contact information.
  - Installation URL Select the domain you want to install the WordPress
    on from the drop down menu. By default, the directory it will be installed in
    is pre-populated. You can change the directory to meet your specific
    needs.
  - **Table Prefix** The table prefix is used when the software creates a MySQL database. You can leave it as default or modify the table prefix according to your specific needs.
  - MySQL DB You can create a new database specifically for this
    installation or choose another database for this installation. Select which
    one you want to do from the drop down menu.
- 2. Click on the "Install" button.
- 3. You should see the following statement:

"Done! You can access your new addon at URL\_LOCATION"

**Note:** After you have successfully installed your script, the system will tell you how many you have installed on the main page of your cPaddons scripts listing page.

## Managing

After you have installed WordPress on your account, it will show the version number you have installed.

- 1. Located to the right of the listed installation URL is a "Rearrange" link. If you click on the "Rearrange" link, it will allow you to move or copy the installation to another domain and directory of your choice.
- 2. To move or copy the installation, select the domain you want to install WordPress on from the drop down menu. By default, the directory it will be installed in is pre-populated. You can change the directory to meet your specific needs.
- 3. Click on either the "Move" or "Copy" radio button.
- 4. Next, click on the "Perform Move/Copy" button.

If you have installed WordPress on your account, you can uninstall the software at anytime.

- 1. Select the install you want to remove from the drop down menu.
- 2. Click on the "Uninstall" button.

# Xoops

**What is Xoops?** Xoops is a PHP/MySQL Content Manager System. To learn more about Xoops, visit http://www.xoops.org/.

### Installation

**Note:** Before you attempt to install the Xoops, make sure you read the License Terms shown on the page.

- 1. Set the following information:
  - Admin User Enter the username you want to use for the administrator's username.
  - Admin Pass Enter the password you want to use for the administrator's password.
  - **Email** Enter the email address you want to use for the administrator's contact information.
  - **Installation URL** Select the domain you want to install the Xoops on from the drop down menu. By default, the directory it will be installed in is pre-populated. You can change the directory to meet your specific needs.
  - Admin Display Name Enter the name you want to use for the administrator. This will be displayed.
  - Use Persistent Connections This setting is for advanced users. Visit http://www.mysql.com/news-and-events/newsletter/2002-11/a000000086.html to learn more about "Persistent Connections" and then make your select as "Yes" or "No." If you are not familiar or do not want to learn more about "Persistent Connections," leave as default "No."
  - **Table Prefix** The table prefix is used when the software creates a MySQL database. You can leave it as default or modify the table prefix according to your specific needs.
  - MySQL DB You can create a new database specifically for this
    installation or choose another database for this installation. Select which
    one you want to do from the drop down menu.
- 2. Click on the "Install" button.
- 3. You should see the following statement:

"Done! You can access your new addon at URL\_LOCATION"

**Note:** After you have successfully installed your script, the system will tell you how many you have installed on the main page of your cPaddons scripts listing page.

# Managing

After you have installed Xoops on your account, it will show the version number you have installed.

- 1. Located to the right of the listed installation URL is a "Rearrange" link. If you click on the "Rearrange" link, it will allow you to move or copy the installation to another domain and directory of your choice.
- 2. To move or copy the installation, select the domain you want to install Xoops on from the drop down menu. By default, the directory it will be installed in is prepopulated. You can change the directory to meet your specific needs.
- 3. Click on either the "Move" or "Copy" radio button.
- 4. Next, click on the "Perform Move/Copy" button.

## Uninstall

If you have installed Xoops on your account, you can uninstall the software at anytime.

- 1. Select the install you want to remove from the drop down menu.
- 2. Click on the "Uninstall" button.

## **YaBB**

**What is YaBB?** YaBB is a fast and efficient forum/BB system written in Perl. It is feature rich and does not have the security issues inherent to PHP based scripts. To learn more about YaBB, visit http://yabbforum.com/.

### Installation

**Note:** Before you attempt to install the YaBB, make sure you read the License Terms shown on the page.

- 1. Set the following information:
  - **Email** Enter the email address you want to use for the administrator's contact information.
  - Installation URL Select the domain you want to install the YaBB on from the drop down menu. By default, the directory it will be installed in is prepopulated. You can change the directory to meet your specific needs.

**Note:** You may install it directly in your public\_html directory by leaving the installation URL blank. Please note any files that already exist that are in the installation will be overwritten!!! All files installed are removed upon uninstallation so take care you don't lose anything on uninstalls for installs that are installed directly in a DocumentRoot

- Password for admin Enter the password you want to use for the administrator.
- **Webmaster email** Enter the email address of the webmaster maintaining your YaBB installation. Leave blank if the email address you want to use is the same as the "Email" address you enter above.
- Click on the "Install" button.
- 3. You should see the following statement:

"Done! You can access your new addon at URL\_LOCATION"

**Note:** After you have successfully installed your script, the system will tell you how many you have installed on the main page of your cPaddons scripts listing page.

### Managing

After you have installed YaBB on your account, it will show the version number you have installed.

- 1. Located to the right of the listed installation URL is a "Rearrange" link. If you click on the "Rearrange" link, it will allow you to move or copy the installation to another domain and directory of your choice.
- 2. To move or copy the installation, select the domain you want to install YaBB on from the drop down menu. By default, the directory it will be installed in is prepopulated. You can change the directory to meet your specific needs.
- 3. Click on either the "Move" or "Copy" radio button.
- 4. Next, click on the "Perform Move/Copy" button.

If you have installed YaBB on your account, you can uninstall the software at anytime.

- 1. Select the install you want to remove from the drop down menu.
- 2. Click on the "Uninstall" button.

# **Software Overview**

There are two types of software available in your cPanel:

- CGI These software applications are called CGI or Common Gateway Interface programs. They are pre-installed on your web hosting account and are ready to be configured and used on your web site. The CGI programs are located in the "CGI Center." The "CGI Center" includes the following software:
  - Simple CGI Wrapper
  - Random HTML Generator
  - Simple GuestBook
  - Advanced GuestBook
  - Counter
  - Clock
  - Countdown
  - CGI email
  - FormMail Clone
  - Entropy Search
  - Entropy Banners
- **Scripts** These scripts are not pre-installed on your web hosting account, but include a variety of programs such as:
  - Blogs
  - Bulletin Boards
  - CMS
  - Chat
  - Ecommerce
  - Gallery
  - Guest Books
  - Support